# **SYSTÈME INFORMATIQUE PÉRINATAL**

# **MODE D'EMPLOI DU PROGRAMME pour l'analyse et l'exploitation de l'information**

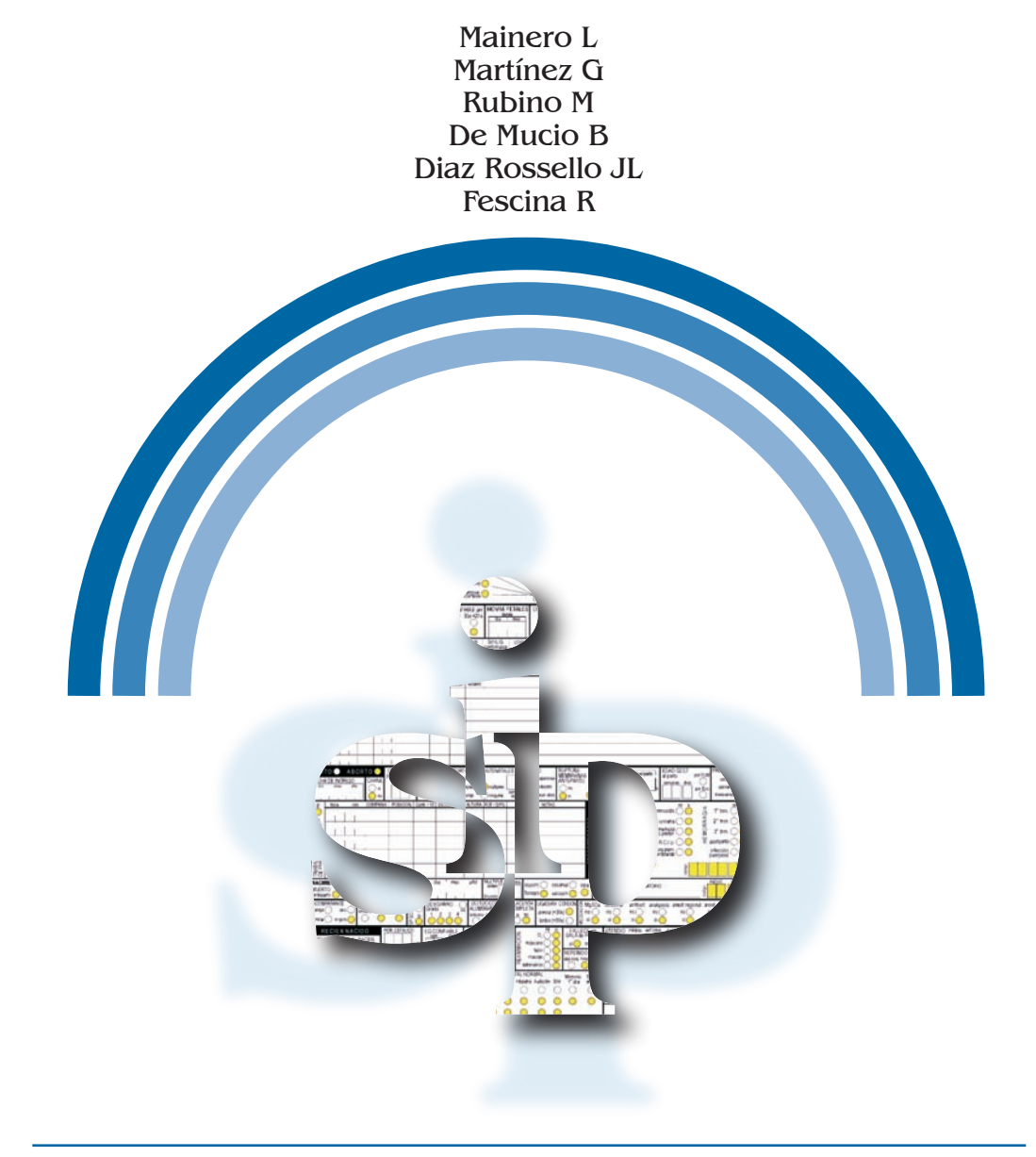

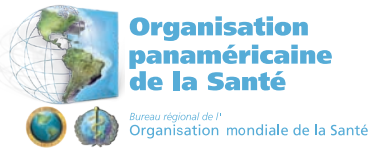

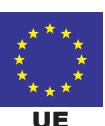

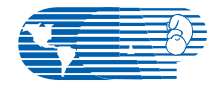

Centre Latino-américain de Périnatalogie UE Santé de la Femme et de la Reproduction - CLAP/SFR

# **SYSTÈME INFORMATIQUE PÉRINATAL**

# **MODE D'EMPLOI DU PROGRAMME POUR L'ANALYSE ET L'EXPLOITATION DE L'INFORMATION**

*Mainero L Martínez G Rubino M De Mucio B Diaz Rossello JL Fescina R*

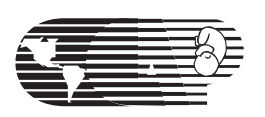

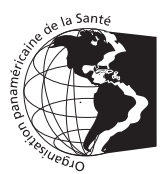

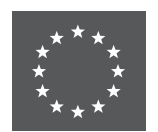

Organisation Panaméricaine de la Santé / Organisation Mondiale de la Santé- OPS/OMS Centre Latino-américain de Périnatologie / Santé de la Femme et Santé Reproductive - CLAP/SMR

> *www.clap.ops/oms.org* sip@clap.ops-oms.org

Publication Scientifique CLAP/SMR N° 1565.04 Montevideo- Uruguay, 2010

Titre traduit :

Perinatal information system (SIP): user's manual for in depth information analyses

Mainero L, Martínez G, Rubino M, De Mucio B, Díaz Rossello JL, Fescina RH. Système Informatique Périnatal (SIP): mode d'emploi du programme pour l'analyse et l'exploitation de l'information.

Montevideo : CLAP/SMR; nov. 2010. (CLAP/SMR. Publication Scientifique; 1565) Systèmes d'information / Histoire Clinique du Patient / Avortement /Soins Périnatals / Soins Prénatals.

Centre Latino-américain de Périnatologie / Santé de la Femme et Santé Reproductive - CLAP/SMR Organisation Panaméricaine de la Santé / Organisation Mondiale de la Santé- OPS/OMS

Boîte postale 627, 11000 Montevideo, Uruguay Téléphone : +598 2 487 2929, Fax: +598 2 487 2593 postmaster@clap.ops-oms.org *www.clap.ops-oms.org http://perinatal.bvsalud.org/*

SYSTÈME INFORMATIQUE PÉRINATAL Mode d'emploi du programme pour l'analyse et l'exploitation de l'information.

Publication Scientifique CLAP/SMR 1565.04 2010

ISBN 978-92-75-22934-7 Dessin graphique : Juan Carlos Iglesias

# **SOMMAIRE**

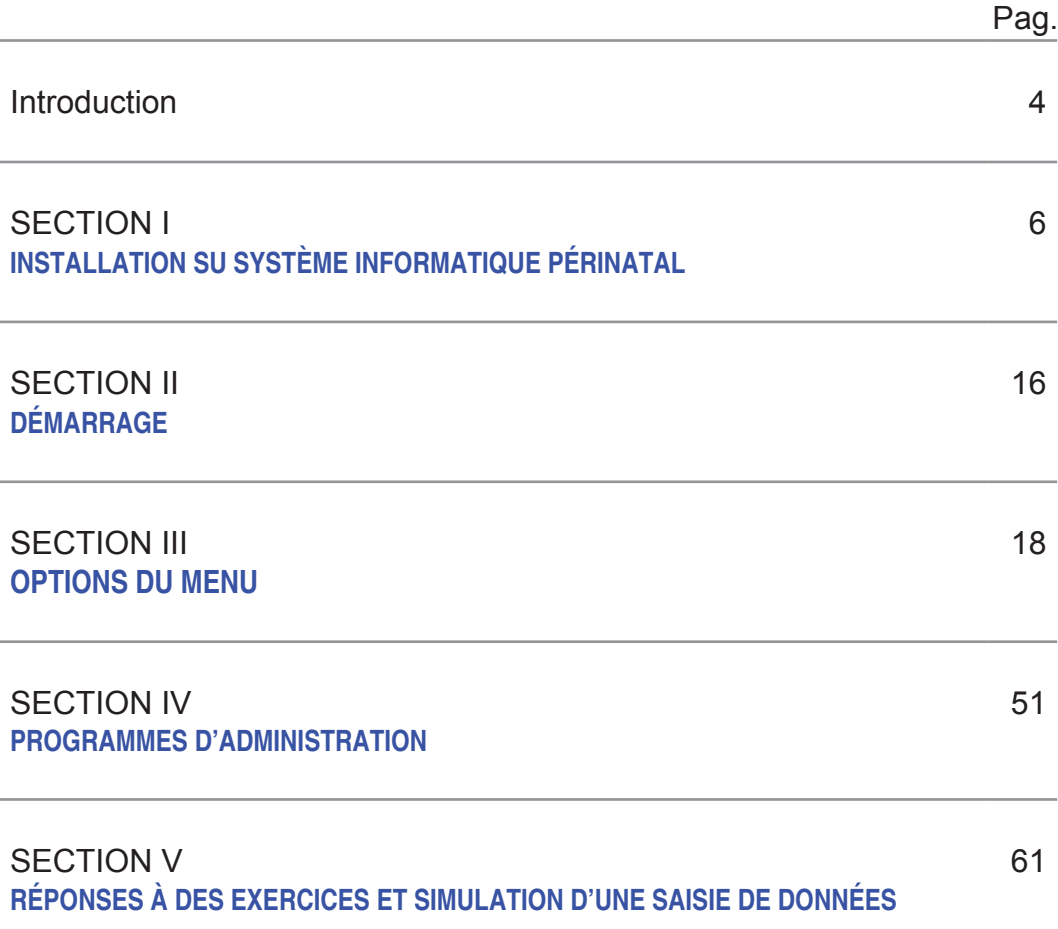

# **PRÉAMBULE**

L'Histoire Clinique Périnatale constitue la source de données la plus précieuse dont dispose l'équipe de la santé, soit pour connaître les caractéristiques de la population usagère, évaluer les résultats des soins offerts, identifier les problèmes prioritaires, soit pour effectuer un nombre infini de recherches opérationnelles. Pour atteindre ce but, il est indispensable qu'il existe des mécanismes facilitant le stockage rapide et l'exploitation des données et offrant la possibilité d'être utilisés par les fournisseurs de la santé, euxmêmes.

Le CLAP/SMR (sigle en espagnol) en réponse à ce besoin a élaboré la proposition du Système Informatique Périnatal qui contemple tous les aspects mentionnés ci-dessus. Il est constitué par l'Histoire Clinique Périnatale (HCP), le Carnet Périnatal (CP) et le Système Informatisé avec des programmes pour le traitement de l'information.

L' HCP réunit en une seule feuille une série de données à consensus universel qui résument, en guise de feuille de route, l'information minimale indispensable pour les soins adéquats de la femme enceinte et du nouveauné. Son utilisation est simple et son coût n'est pas élevé.

La feuille comprend une série de secteurs qui contiennent la documentation concernant des événements obstétricaux et du nouveau-né pendant la période néonatale immédiate. On dresse une liste de questions auxquelles on peut répondre presque entièrement par des réponses fermées. La représentation graphique de l'HCP facilite le recueil systématique des données au bon moment. Le mode d'emploi (Publication CLAP/SMR Nº 1563) aide, dans tous les cas, à uniformiser le registre.

L'HCP contient les données indispensables pour la gestion de la plupart des cas à faible risque.

Le traitement traditionnel des données fournit des statistiques annuelles, qui arrivent rarement au personnel de la santé et s'ils arrivent, très souvent, l'occasion où cela se passe, ne répond pas aux besoins du fournisseur et ne le bénéficie pas de la « rétro- alimentation » indispensable pour évaluer et améliorer ses actions de santé.

Face à ces difficultés, le Système Informatique Périnatal dispose de programmes de traitement de données, qui permettent que l'information puisse être utilisée dans la même institution où ont eu lieu les soins.

L'opérateur peut entrer les données de l'HCP, en remplissant la feuille facsimilée que l'ordinateur lui présente. Pour ce faire, on n'a pas besoin d'un entraînement long ou spécial. De cette façon, le traitement et les analyses des données peuvent se faire dans la même institution et le personnel de la santé peut compter sur l'information au moment où on la lui demande, en facilitant l'évaluation de l'assistance et la prise des décisions.

Le traitement de données aboutit à une série de documents qui résument l'activité de l'institution dans une certaine période et qui peuvent être aussi des éléments de recherche plus spécifique.

Les caractéristiques les plus remarquables de ce système peuvent être résumées comme suit :

- Le traitement local des données, avec ces programmes, renforce la capacité de la propre évaluation des soins périnatals à travers l'analyse des données dans l'institution d'assistance, elle-même.
- Faire prendre conscience au personnel de l'importance d'une documentation complète des actions et observations de la santé.
- Il facilite la communication, intra et extra, institutionnelle, favorise le respect des normes, registre des données à intérêt légal et facilite l'audit.
- Il sert de base pour la planification des soins, en fournissant l'information nécessaire pour identifier la population, évaluer l'assistance, classer les problèmes et réaliser des recherches opérationnelles.

Sur le plan national, les bases de données peuvent être consolidées et analysées afin de décrire la situation de divers indicateurs dans le temps, par zones géographiques, réseaux de services ou d'autres caractéristiques de population spécifiques, en transformant le SIP en un instrument très utile pour la surveillance d'événements maternels et néonatals et pour l'évaluation des programmes sur le plan national.

Dans le but de rendre ces processus faciles, CLAP/SMR a élaboré la publication présentée ici. Ce document est un guide pratique pour la gestion des programmes du Système Informatique Périnatal dans le but de renforcer les capacités du personnel des institutions de soins pour une meilleure exploitation de l'information disponible.

Ce guide est complété avec la Publication Scientifique CLAP 1563 Histoire"Clinique Périnatale. Définition des termes et instructions de remplissage".

# **SECTION I INSTALLATION DU SYSTÈME INFORMATIQUE PÉRINATAL**

**Introduction.** Le Système Informatique Périnatal comprend l'Histoire Clinique Périnatale, le Carnet Périnatal et un composant informatique qui contient les Programmes pour le traitement de l'information.

**Composant Informatique.** Les programmes du Système Informatique Périnatal permettent la saisie d'Histoires Cliniques Périnatales et leur stockage dans des bases de données pour leur traitement postérieur. L'analyse des bases de données se font à travers des programmes automatisés, comportant des indicateurs pré- établis ou à travers des programmes de sélection et description de variables, permettant de faire des analyses plus spécifiques et complexes.

**Instructions pour installation.** Les programmes du Système Informatique Périnatal s'installent à travers un CD préparé et distribué par CLAP/SMR ou à travers Internet. A partir du site Web de CLAP/SMR (www.clap.ops-oms.org) dans le lien Système Informatique Périnatal - SIP 2007. Dans les deux cas l'installation est simple et rapide.

**Installation à partir de l'Internet.** Pour cela nous devons télécharger le système de la page Web de CLAP/SMR dans la section des systèmes informatiques avec le lien correspondant. Après cette opération, une boîte de dialogue s'affichera en sollicitant le téléchargement de fichier. Cliquer sur "Sauvegarder"

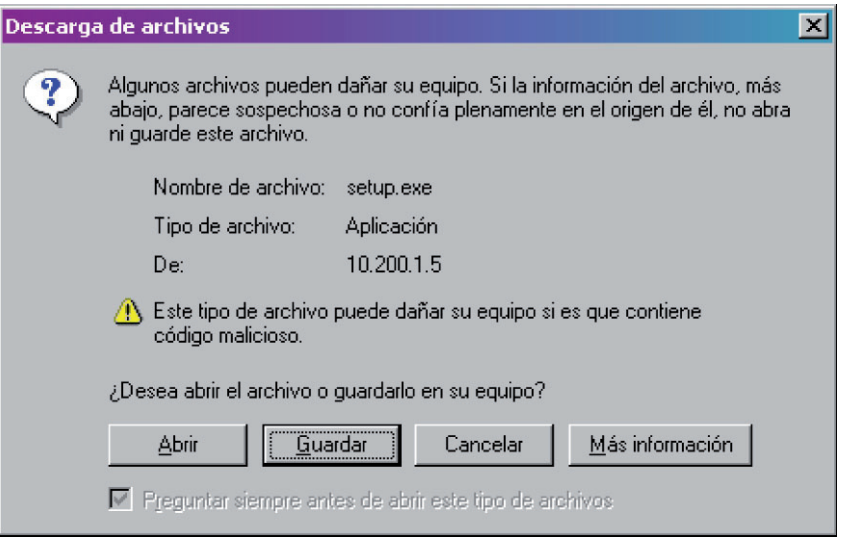

.

Par la suite s'affichera une boîte montrant le secteur où le fichier sera sauvegardé, le nom et l'application. Cliquer sur "Sauvegarder"

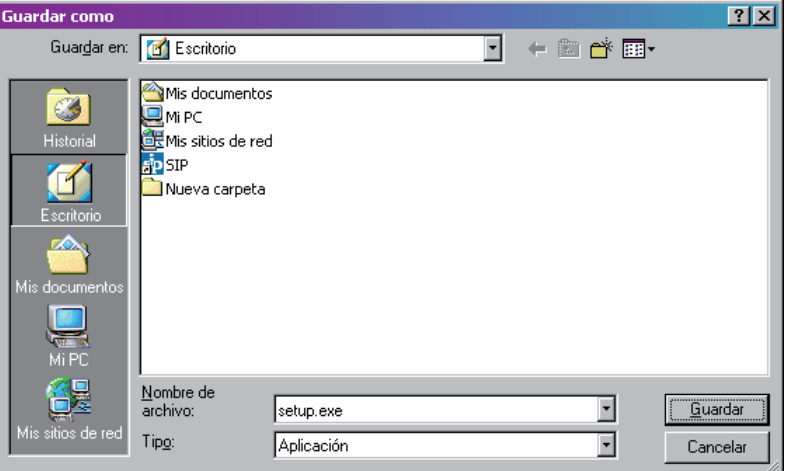

A partir de ce moment démarre la procédure de téléchargement du fichier dont la durée dépendra de la vitesse de connexion à Internet.

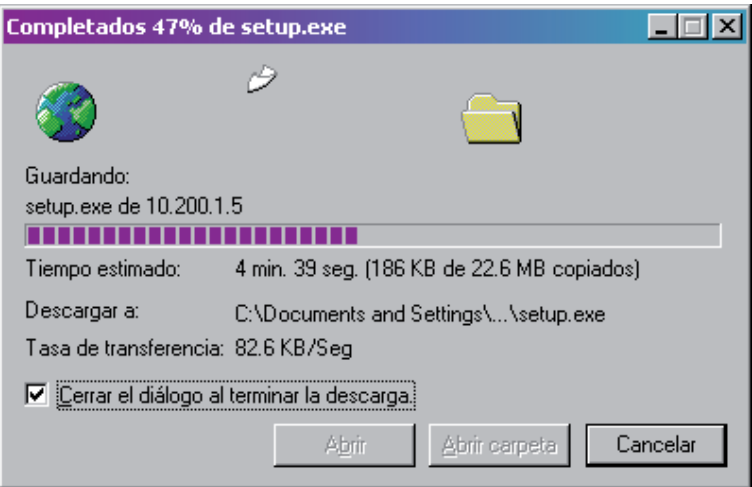

Une fois fini, le système sera copié sur votre PC. Cliquez deux fois sur l'icône au "Bureau" de votre ordinateur dans l'image suivante pour commencer l'installation

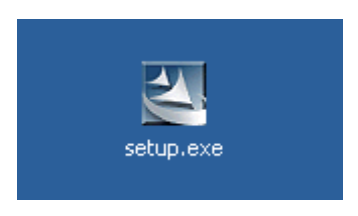

Après cette action, démarrera la Procédure de préparation pour l'installation de "setup.exe":

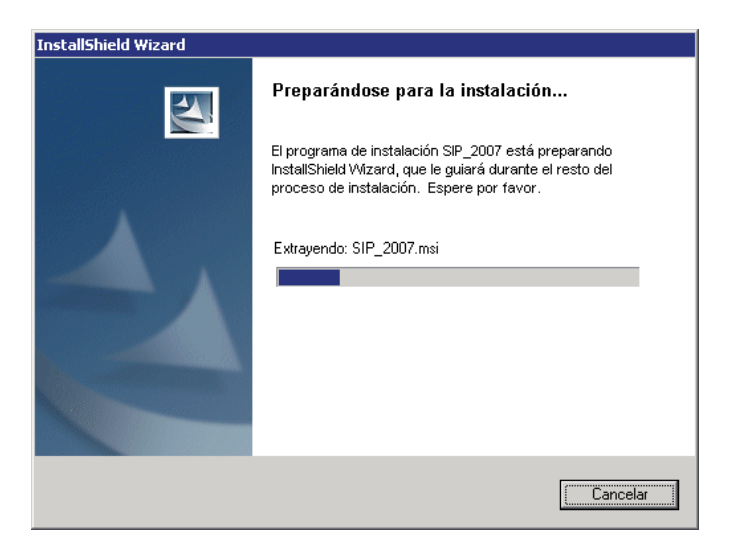

Les pas suivants sont très simples, il suffit de cliquer sur "Suivant".

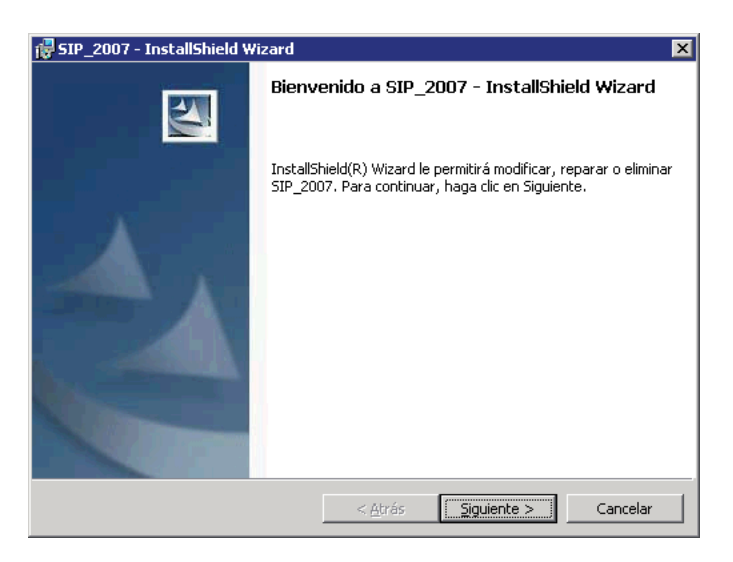

Il est souhaitable que le système soit installé pour tous les usagers du PC comme l'indique l'image ci-dessous. S'il s'avère nécessaire de restreindre l'accès au SIP, il pourra être installé seulement pour l'usager actif en cliquant sur l'option « juste pour moi ».

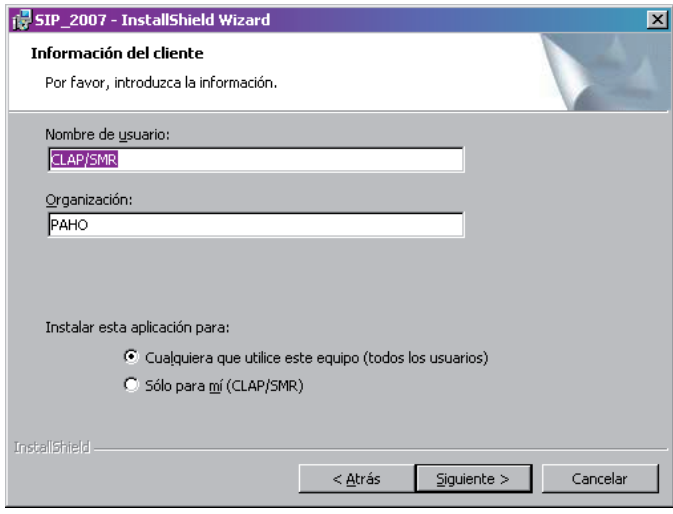

Il est souhaitable que le système soit installé dans le dossier qu'indique le programme d'installation (C:\Fichiers de programme\sip) puisque cela facilite énormément l'appui que CLAP/SMR offre à travers le courrier électronique ou par voie téléphonique.

Dans certains cas, par exemple pour Windows Vista ou des réseaux hospitaliers, étant donné les restrictions de sécurité, le programme a besoin d'être installé dans un emplacement différent. Celui-ci pourra être changé en cliquant sur "Changer" et en tapant ensuite l'emplacement suivant : C:\SIP\

Si cette option n'est pas nécessaire, cliquez sur "Suivant"

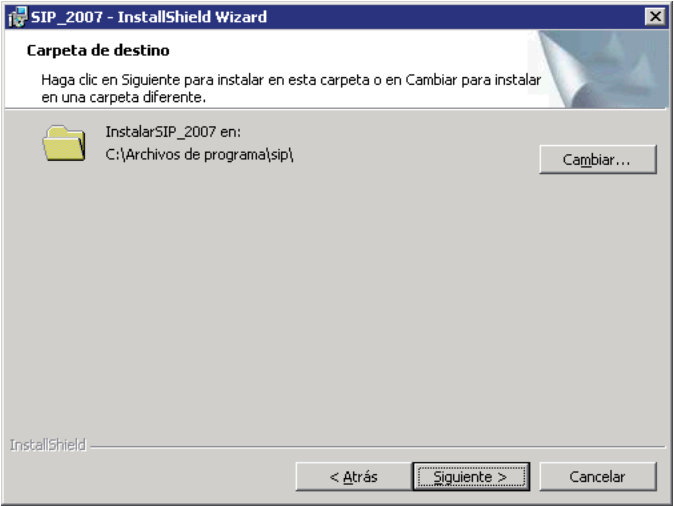

Par la suite, l' "Assistant " se préparera pour installer les composants du programme.

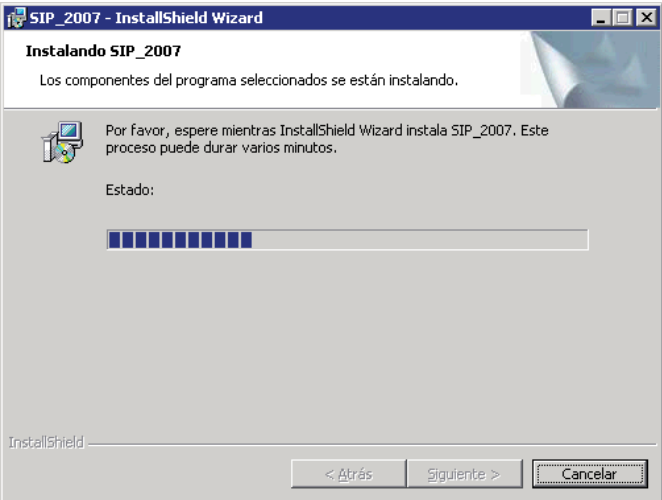

Une fois l'installation de ces composants commencée, une barre dynamique montrera le progrès de l'opération.

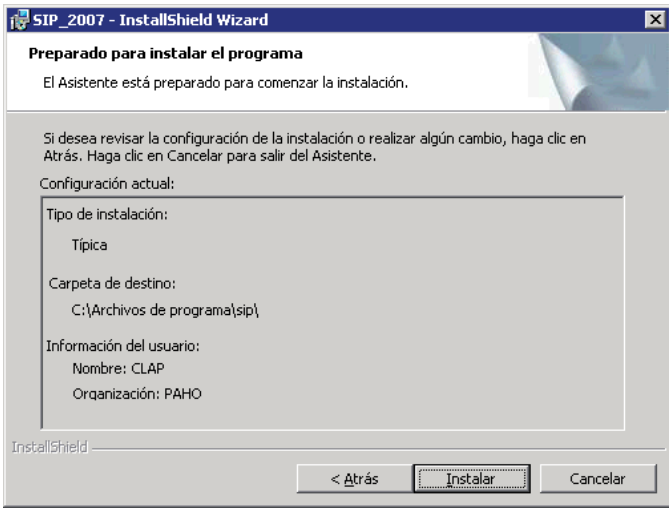

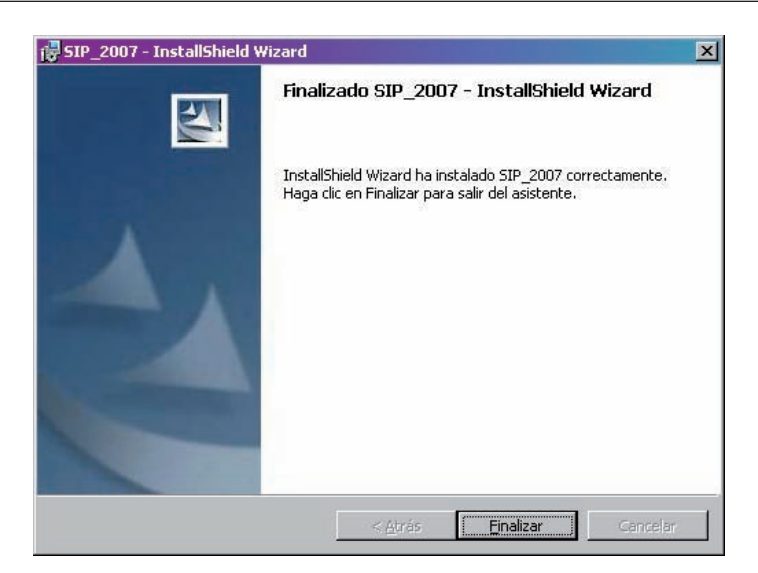

Une fois la procédure d'installation finie, cliquer sur "Terminer".

Une icône de SIP s'affichera sur le "Bureau" de Windows à la fin de l'installation.

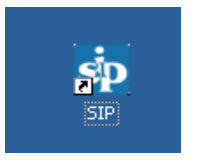

Dans certains ordinateurs il peut s'avérer nécessaire d'installer un programme additionnel pour que le SIP fonctionne correctement. Ce programme s'appelle setuppad.exe et il peut aussi être téléchargé de notre page Web avec une procédure semblable que nous résumerons ci- dessous.

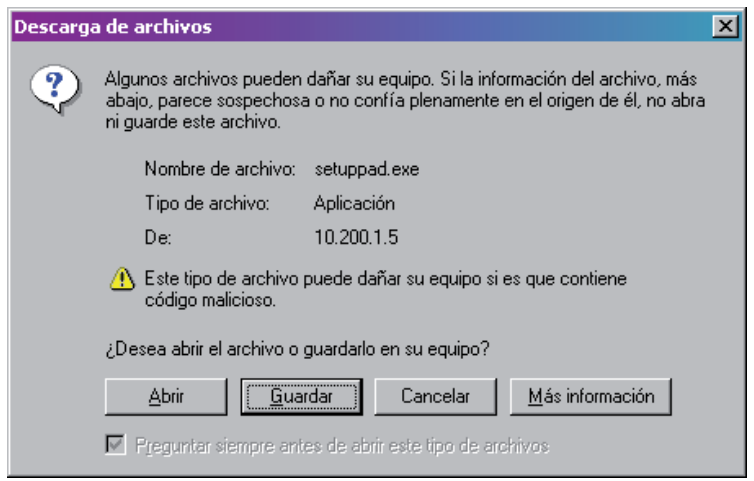

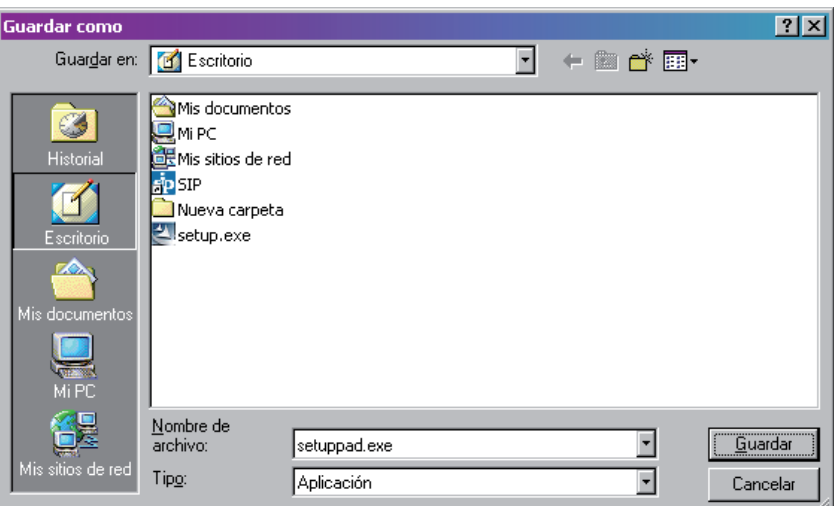

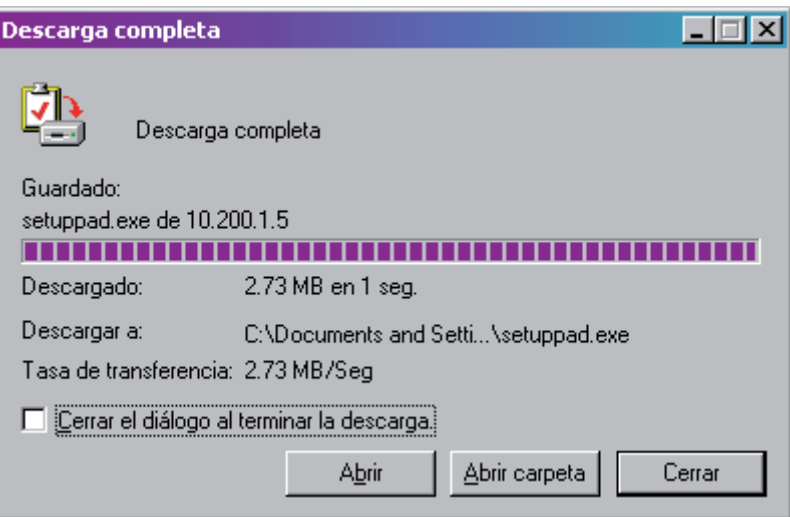

Une fois fini, le système sera copié dans votre PC. Cliquez deux fois sur l'icône qui s'affichera sur votre "Bureau" pour commencer l'installation.

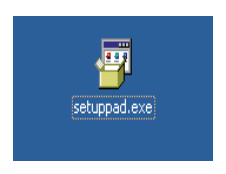

La procédure d'installation de "setuppad.exe" s'affichera comme suit :

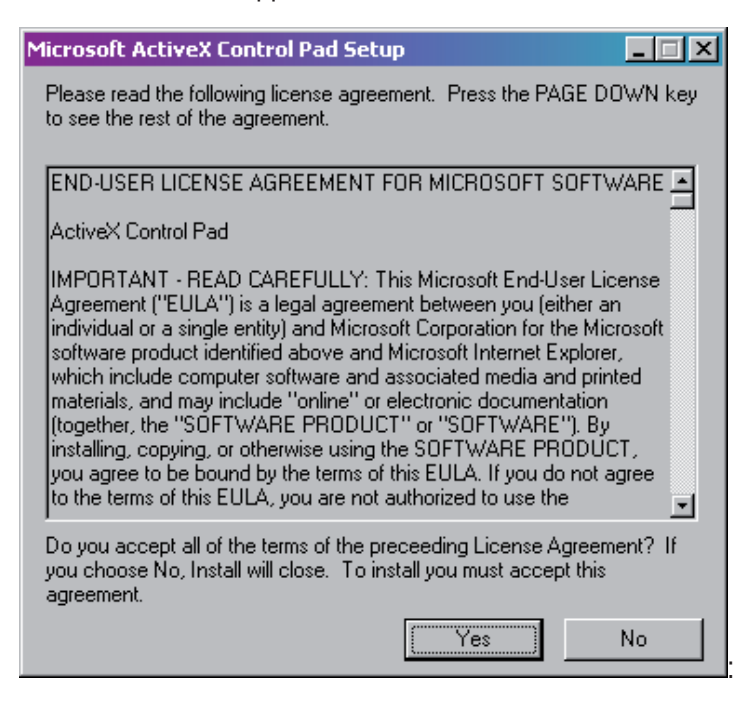

### Cliquez sur "Oui"

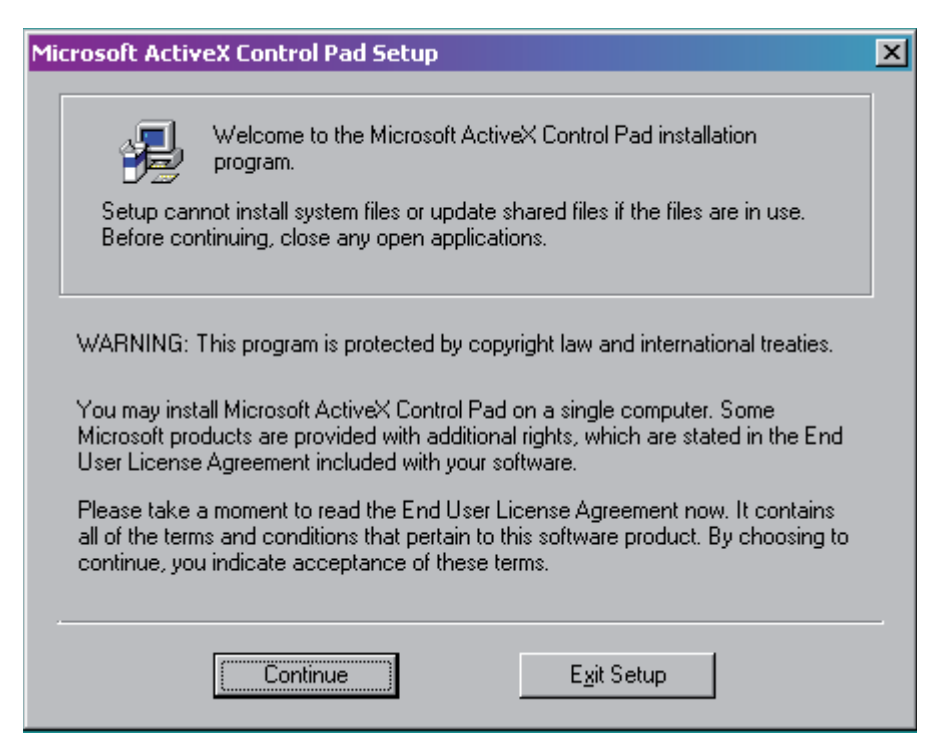

### Cliquez sur "Continuez"

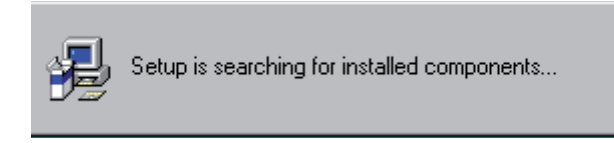

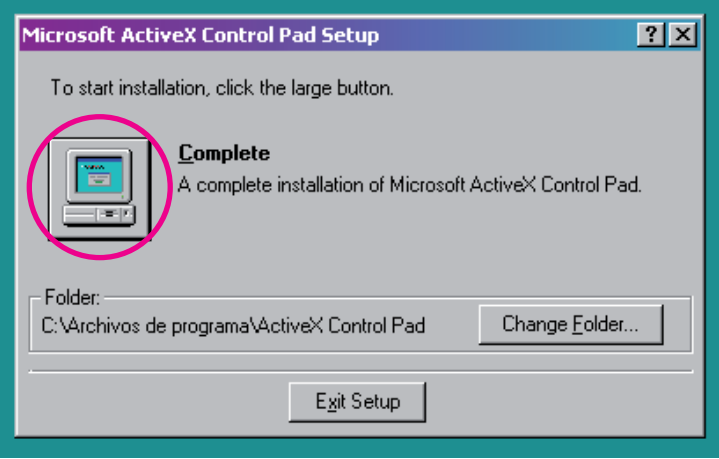

Cliquez sur "Complétez". Remarquez que ce bouton est situé sur l'ordinateur dans l'image.

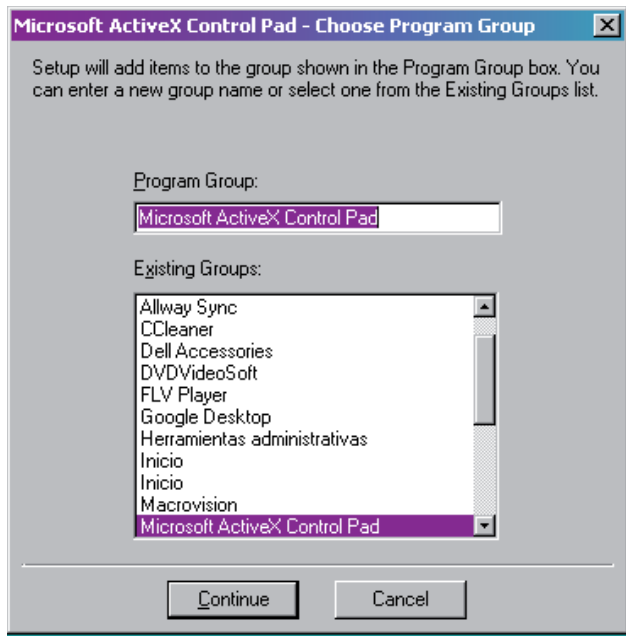

### Cliquez sur "Continuez"

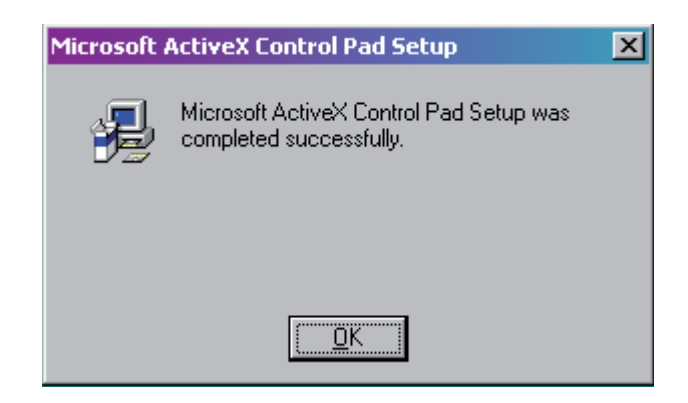

En cliquant sur "OK" le programme additionnel sera installé.

Le setup.exe (SIP) ainsi que le programme setuppad.exe disposent sur la page Web des modes d'emploi correspondants d'installation.

Si vous avez déjà le système informatique périnatal installé dans votre ordinateur, vous devrez effectuer la même procédure pour le mettre à jour. Vous devrez éliminer la version précédente à partir du Panneau de Contrôle de Windows dans l'option "Ajouter ou Éliminer des Programmes "

Rappelez-vous que même si ces procédures ne vont pas éliminer les données téléchargées sur la base de données active, il est souhaitable de sauvegarder l'information au préalable.

**Installation à partir d'un CD.** Insérez le CD et suivez les pas suggérés qui vous guideront pendant la procédure d'installation.

**Exigences de l' Equipement.** Les exigences du SIP sont directement proportionnelles à la quantité de registres avec lesquels nous travaillons habituellement.

Or, les exigences minimales d'installation du système sont :

- Windows 98 ou supérieur. •
- Equipement Pentium avec 50 Mb d'espace libre sur disque et 128 MB de mémoire.
- Résolution de l'écran 800x600 dpi.

# **SECTION II DÉMARRAGE**

Introduction. Une fois le programme installé, un accès direct se créera sur le "Bureau" de votre ordinateur.

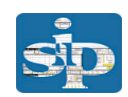

En demandant l'accès (en cliquant deux fois sur l'icône) l'écran suivant sera affiché.

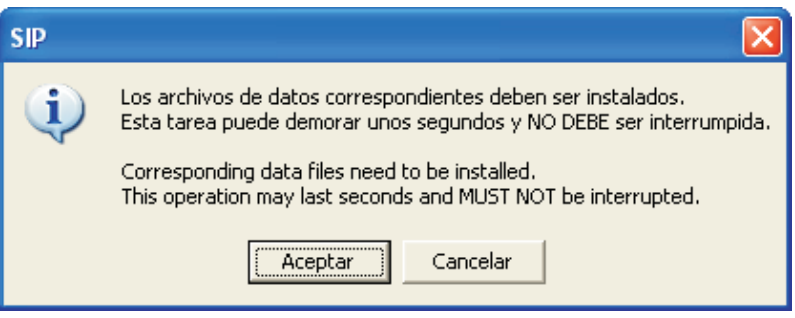

Cliquez sur "Accepter"

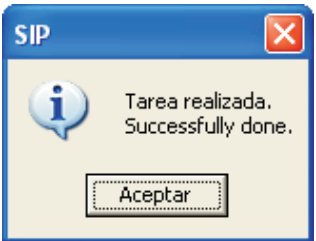

Cliquez sur "Accepter"

Le SIP est maintenant complètement installé et par la suite s'affichera l'écran de démarrage.

Bien que l'option de "clé d'entrée" soit prévue, dans les versions qui se distribuent maintenant, il n'est pas nécessaire de taper une clé d'accès. Il suffit d'appuyer sur la touche "Entrée".

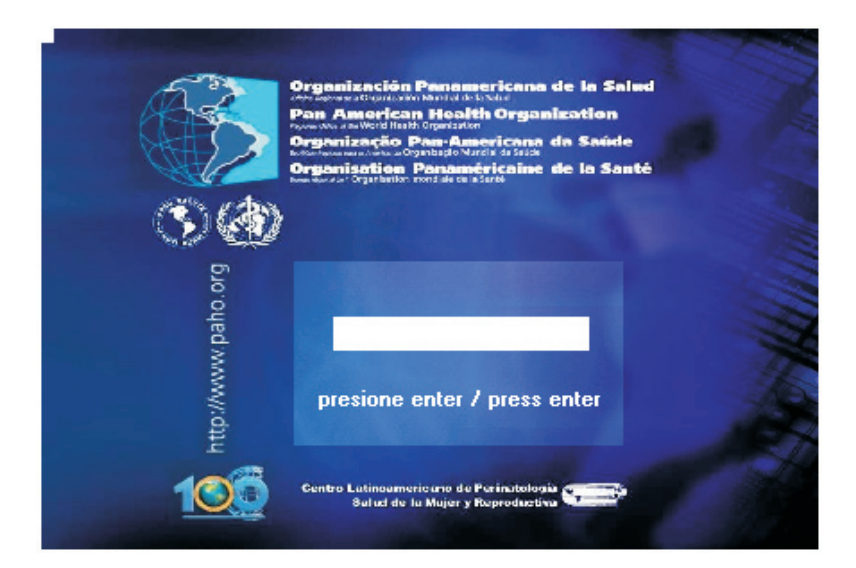

Au commencement de la session, normalement pourront s'afficher les messages suivants.

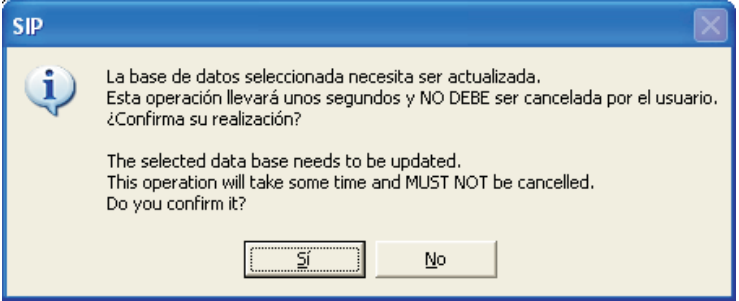

Ce message nous informe que la "base de données active" doit être mise à jour. Le SIP fait cette procédure automatiquement et ne doit pas être interrompu par l'usager.

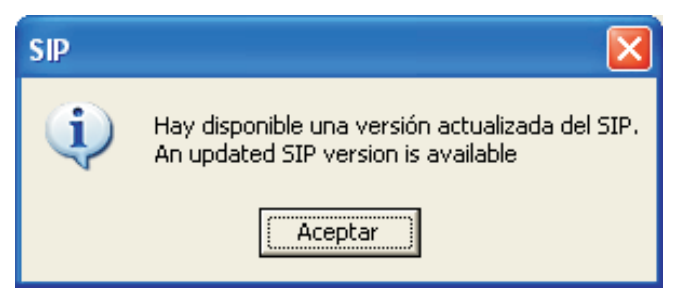

Ce message rappelle qu'il peut exister une version mise à jour disponible. Si vous n'avez pas le CD, vous pourrez faire la mise à jour à travers Internet.

.

# **SECTION III OPTIONS DU MENU**

**Introduction.** L'écran principal se compose d'un menu principal et d'un menu supérieur. Le menu principal permet d'activer directement les fonctions les plus fréquentes. Le menu supérieur est situé au bord supérieur de l'écran et contient toutes les fonctions du système, y compris celles qui se montrent dans le menu principal.

**Menu principal.** Il est représenté par des boutons rectangulaires situés à gauche de l'écran. A l'intérieur de chaque rectangle figure le texte de la fonction à laquelle il est lié

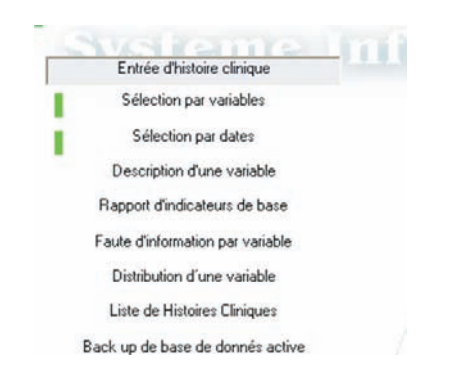

**Saisie de l'Histoire Clinique.** Cette fonction permet l'entrée d'une nouvelle Histoire Clinique ou l'emplacement d'une histoire déjà entrée. En activant cette fonction (au bord inférieur gauche de l'écran), une barre dynamique montrera le progrès de la procédure demandée. Une fois complétée (en quelques secondes) une image fac-similée de l'Histoire Clinique Périnatale se déploiera.

Sur la marge inférieure gauche du formulaire d'entrée, on verra le nombre de cas déjà entrés sur la base active. Base active s'appelle la base de données en cours d'utilisation.

Sur le bord supérieur gauche de l'image de l'histoire clinique, s'affichera une barre d'outils. Elle se présentera sous forme de texte ou sous forme d'icônes. A des buts pratiques, on fera allusion à ces dernières.

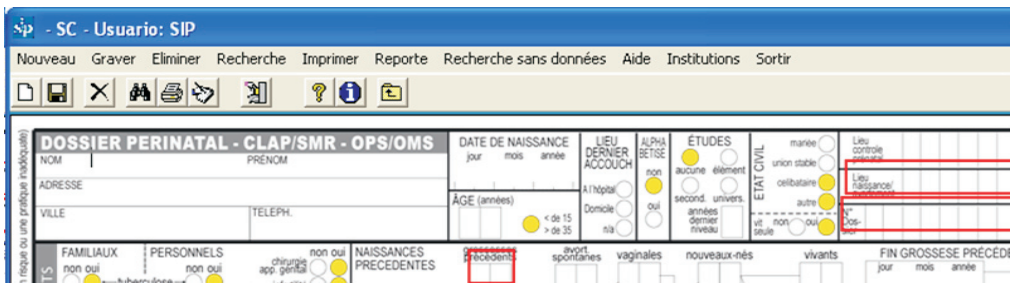

Pour vous aider, "cliquez" sur le point d'interrogation et vous pourrez connaître les fonctions de chaque icône.

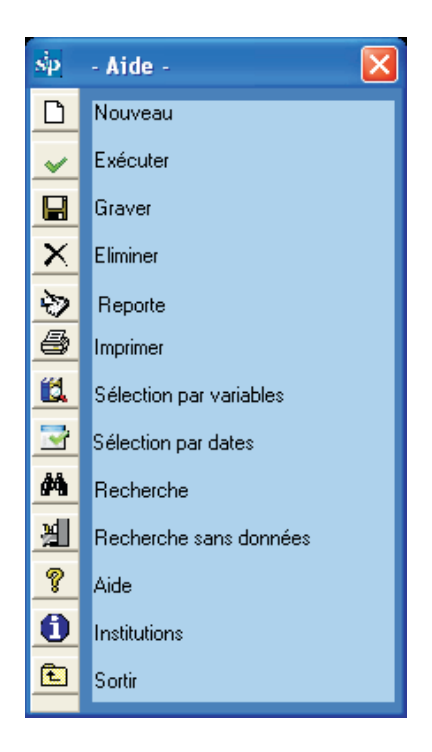

**Saisie d'une nouvelle Histoire Clinique.** L'entrée consiste uniquement à transcrire les données à partir de l'histoire clinique périnatale sur papier, au système en utilisant le clavier.

Les données de texte (représentées par des lignes ouvertes) o numériques (représentées par des rectangles) seront entrées directement; alors que les données, concernant les attributs, (représentées par des cercles) seront marquées avec la barre d'espacement ou en appuyant sur n'importe quelle touche du clavier principal.

Le sens du remplissage sera par module et par ensemble de variables (sub-module), de haut en bas et de gauche à droite.

La touche "Enter" (ou les flèches) permettront de parcourir les différents champs dans le sens du remplissage, mais sans les marquer (ce qui, par ailleurs permet de se passer de la souris). Cela s'avère utile, par exemple, quand une information n'est pas consignée. Dans ces cas le programme transformera ces champs en "champs sans donnée".

Une fois l'histoire complétée, elle sera registrée sur la base en se positionnant et en cliquant avec la souris sur l'icône représentée par la "disquette" (désormais "registrer") sur la barre d'outils. Cette tâche peut se faire en appuyant sur F2. Pour qu'une histoire puisse être registrée, les variables d'entrée obligatoires devront être correctement remplies. Pour leur identification facile, ces variables se trouvent à l'intérieur d'un encadrement rouge sur l'image de l'Histoire Clinique Périnatale ou HCP.

Ces variables sont : Lieu de l'Accouchement, Numéro d'Identité, Gestations Préalables et Gestation Multiple, l'Ordre

A la section V, vous trouverez un cas simulé préparé pour s'exercer dans le remplissage et l'entrée d'une Histoire Clinique Périnatale. Pour cela, nous vous conseillons aussi de consulter la Publication Scientifique CLAP 1563 Histoire "Clinique Périnatale. Définition des termes et instructions de remplissage.

**Ajouter des contrôles prénatals.** S'il est nécessaire d'entrer un nombre supérieur de contrôles à ceux qui sont prévus dans l'Histoire Clinique Périnatale, il faut appuyer sur le bouton (+) indiqué dans l'image.

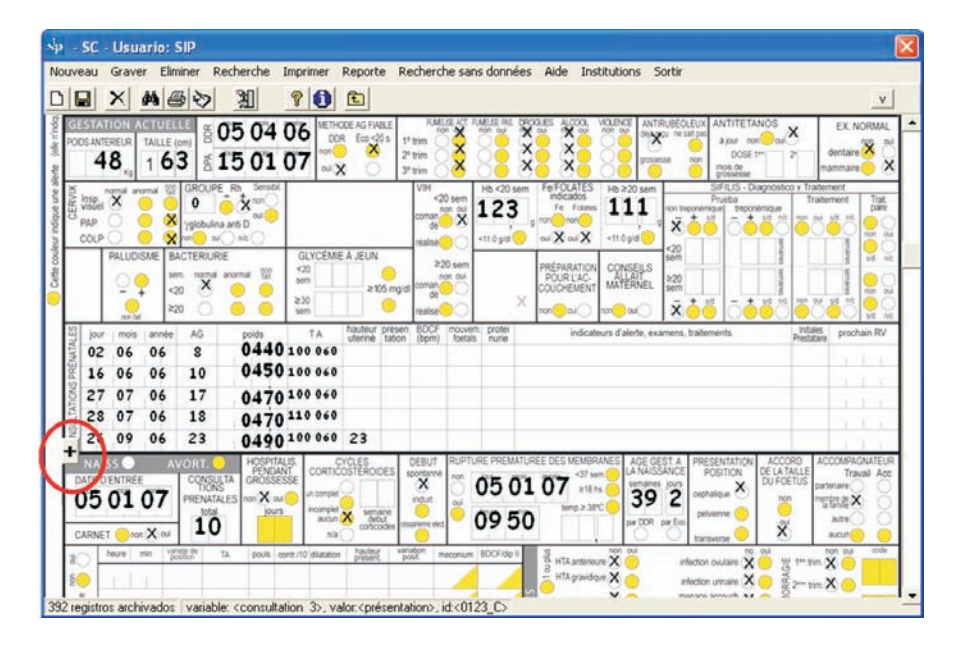

Automatiquement le SIP déploiera une grille additionnelle de contrôles prénatals permettant l'entrée d'un nombre supérieur de contrôles.

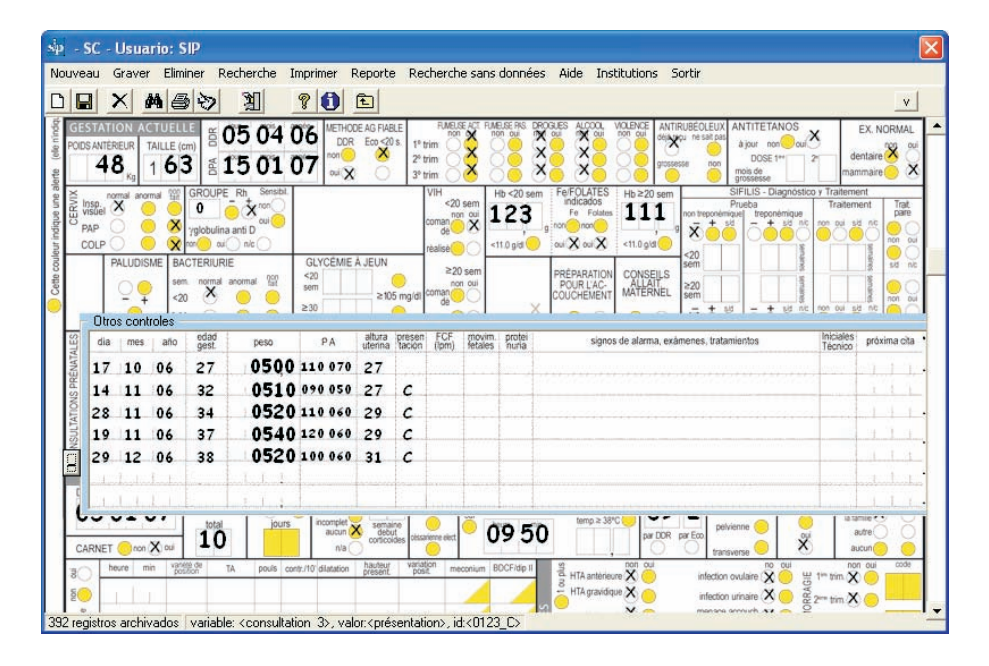

**Variables Libres.** Le système offre la possibilité d'entrer des variables "Libres". Pendant l'utilisation du programme, il peut s'avérer nécessaire d'entrer des variables qui ne sont pas contemplées dans l' HCP.

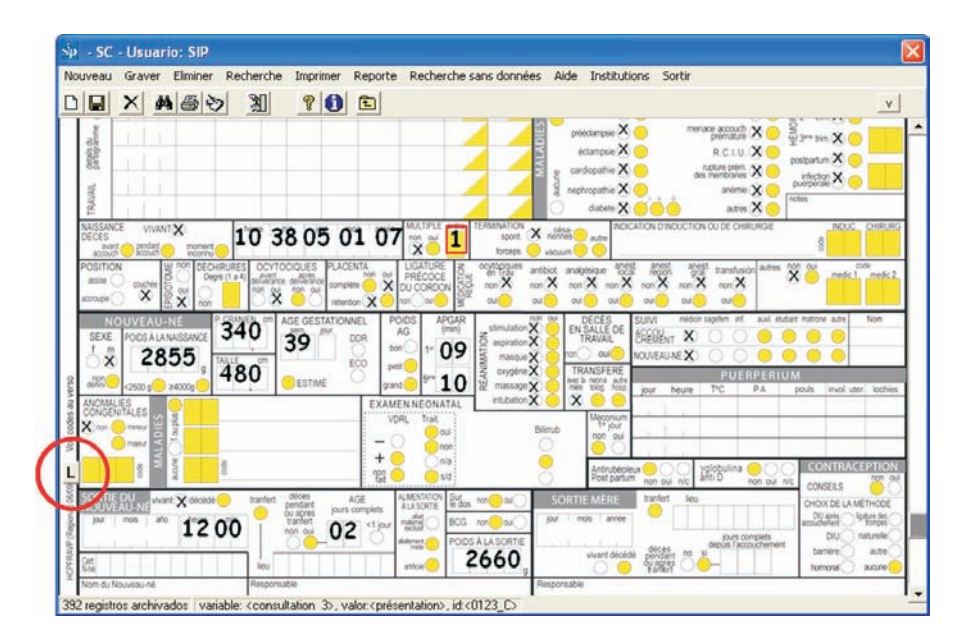

Cette possibilité est habilitée en appuyant sur le bouton marqué avec la lettre "L"

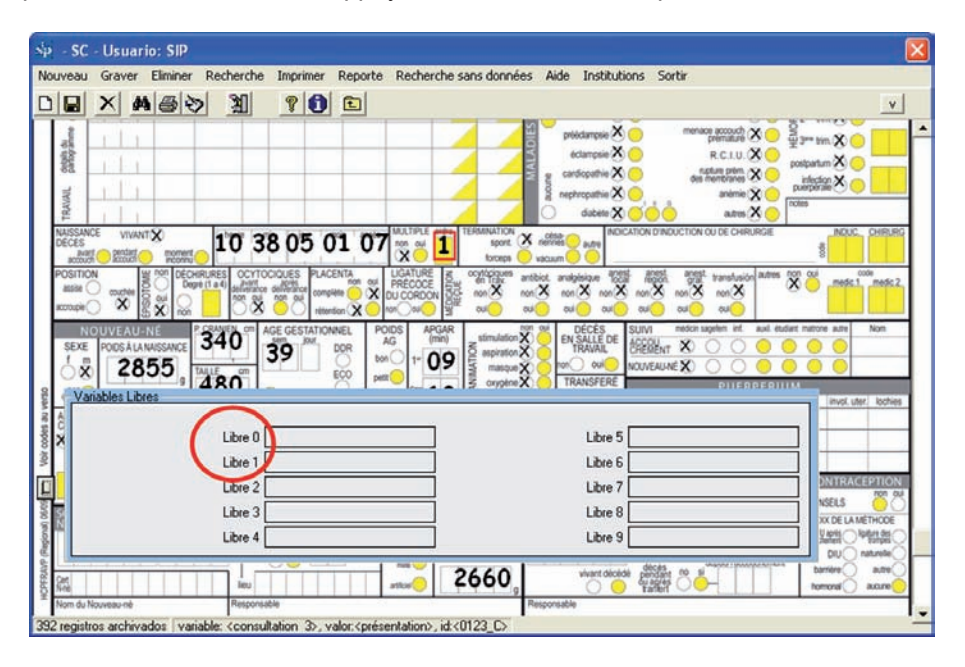

En appuyant sur le nom de la variable "Libre 0" dans ce cas, un formulaire s'ouvrira, nous permettant de changer le nom de la variable et générer un maximum de dix classes.

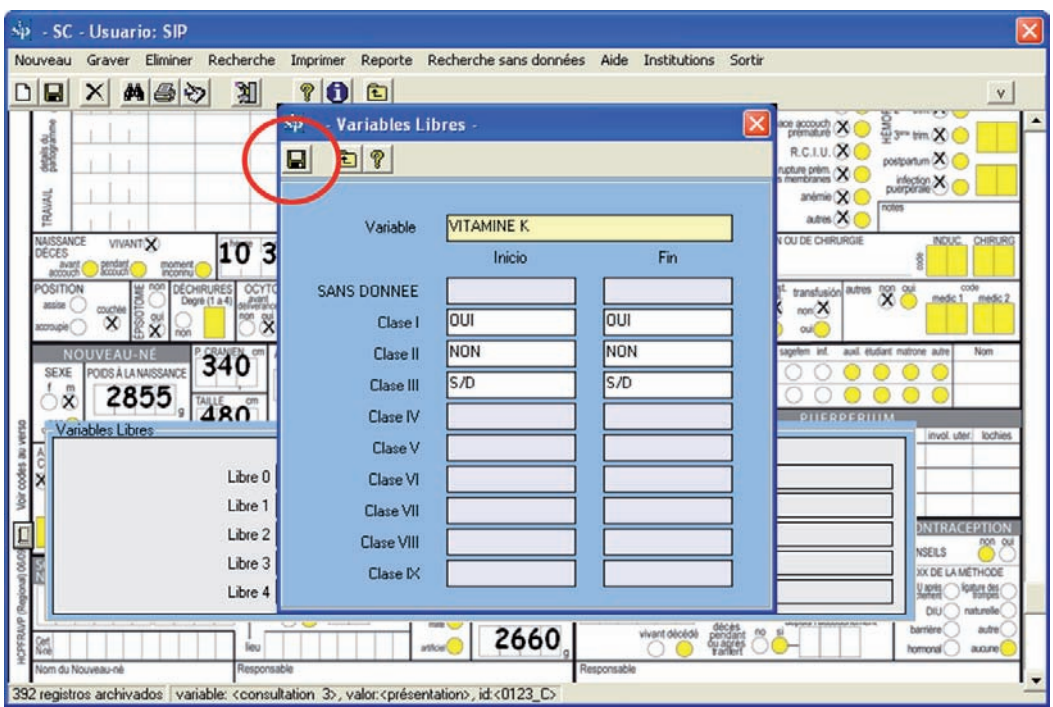

La nouvelle variable sera dénommée pour cet exemple "VITAMINE K". Ensuite il faut créer les classes pour leur analyse postérieure. Les classes correspondantes seront, premièrement le manque de information, deuxièmement la valeur "OUI", troisièmement la valeur "NON" et finalement, la classe pour registrer si on ne sait pas si la vitamine K a été fournie.

Dans l'image on montre comment codifier la variable pour l'exemple de la vitamine K. Les classes créées sont OUI (rang OUI - OUI), NON (rang NON -NON) et On ne sait pas (rang N/S-N/S). La classe correspondante à "Sans donnée" s'origine automatiquement.

Le changement sera sauvegardé en appuyant sur le bouton correspondant à cette tâche comme on le montre dans l'image.

**Contrôle d'entrée.** L'Histoire Clinique Périnatale se compose de variables qui n' admettent qu'une seule réponse possible, ainsi que de catégories d'intérêt qui surgissent d'une donnée numérique.

Le programme d'entrée dispose de mécanismes de contrôle pour détecter des défauts dans le remplissage de ces variables. Les inconsistances sont détectées par le programme et sont marquées en rouge dans le but d'attirer l'attention de celui qui entre l'histoire puisque ces valeurs ne sont pas registrées. Cette situation permet que l'histoire soit également registrée et facilite l'identification de problèmes lors du remplissage pour qu'ils soient corrigés.

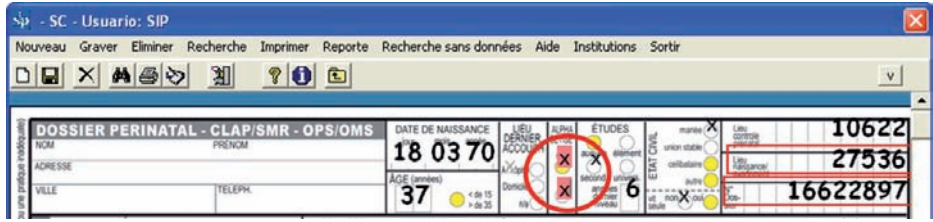

Comme nous verrons ci-après, le Système Informatique Périnatal offre la possibilité de repérer des histoires cliniques entrées sur la base et la possibilité de les modifier et de registrer les changements effectués.

**Repérage d'une histoire déjà entrée.** Cette fonction permet de repérer une histoire sur la base de données. Cette recherche se fait en marquant sur l'image du formulaire de l'HCP, une ou plusieurs données connues de l'histoire que l'on veut repérer.

La recherche se fait sur une histoire en blanc. Pour mettre à blanc l'histoire, cliquez sur l'icône représentée par une feuille en blanc (désormais "nouveau" ou "mis à blanc"). En cliquant sur l'icône, une boîte de dialogue vous demandera si vous souhaitez entrer un nouveau registre et vous répondrez "OUI"

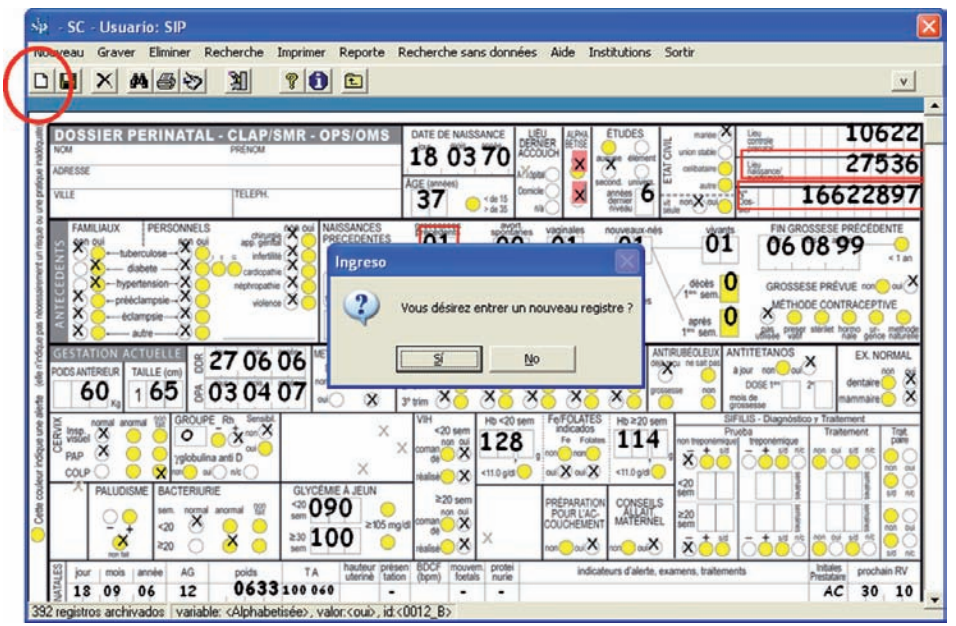

Ensuite, dans la variable "Numéro d'Identité", par exemple, vous devez entrer le numéro correspondant au numéro d'identité de la femme enceinte (Ex.: 4216809). Une fois que cela a été fait, cliquez sur l'icône représentée par les binoculaires (désormais "recherche").

Immédiatement s'affichera un formulaire de recherche ou une grille avec les histoires remplissant cette condition. Si le numéro d'identité est un numéro unique, propre de chaque femme enceinte, la grille montrera seulement le registre d'une histoire. En sélectionnant le registre sur la grille, on verra l'image de l'histoire correspondante.

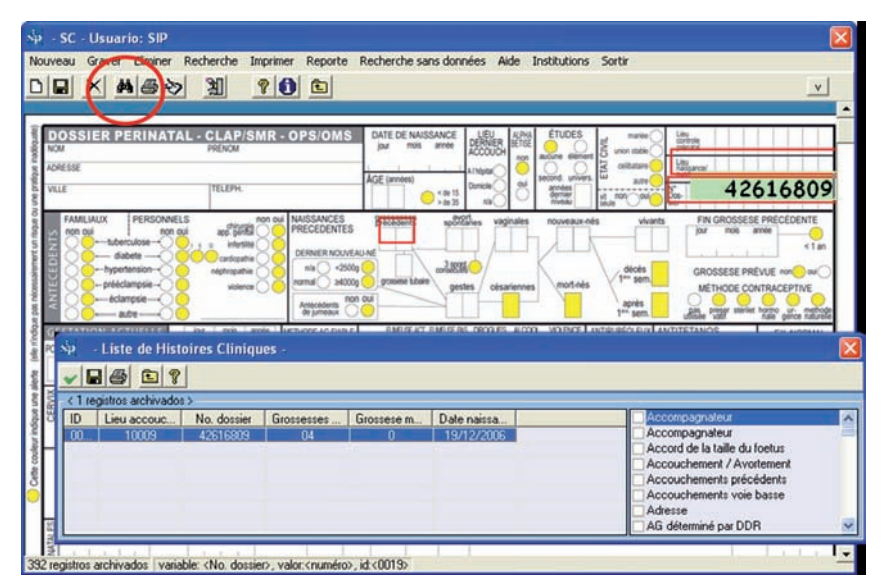

En fermant la grille, l'histoire sera disponible pour corriger, "éliminer" (représenté par une "rayure ") ou "imprimer" (représenté par l'icône de l' "imprimante"). Si vous voulez corriger ou compléter une information, après avoir fait les modifications souhaitées, vous devrez "registrer " les changements effectués en cliquant sur l'icône de la disquette.

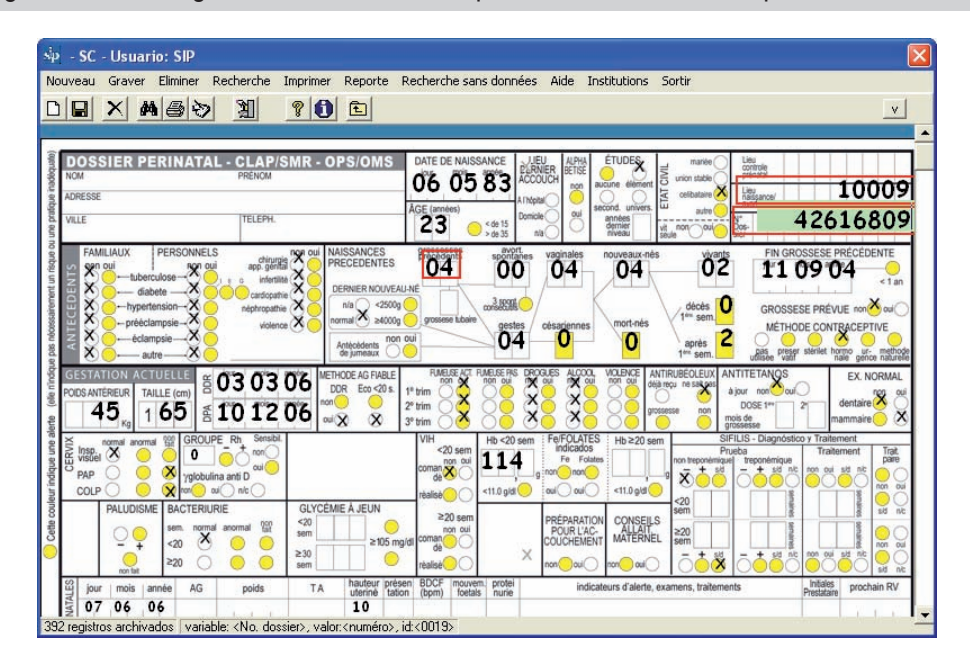

Centre Latino-américain de Périnatologie / Santé de la Femme et Santé Reproductive

Si la seule donnée connue (ou rappelée) est l'âge (23 ans, comme dans l'exemple), on agira de la même manière; on "mettra à blanc l'histoire, en cliquant sur l'icône "nouveau" et on tapera la donnée (23) dans la variable "Age". Puis, on cliquera sur l'icône "recherche". Aussitôt s'affichera une grille avec les histories remplissant cette condition. A mesure que l'on sélectionne chaque registre de la grille qui a été sélectionné selon la condition, derrière un pourra voir l'histoire correspondante.

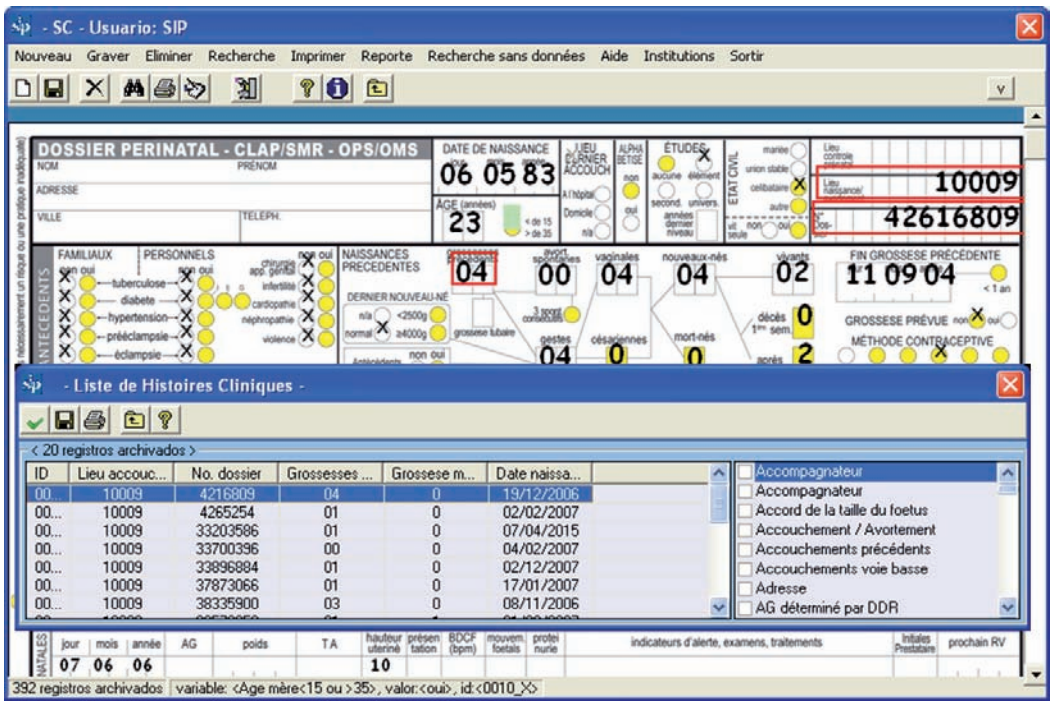

En fermant la grille de registres, l'histoire marquée sur elle est récupérée. L'histoire sera disponible pour corriger, "éliminer" ou "imprimer" en utilisant les icônes déjà vues. Si vous voulez corriger ou compléter une information, après avoir fait les modifications, souvenezvous de "registrer" les changements effectués en cliquant sur l'icône pour cette tâche.

Après qu'une histoire est récupérée, si on veut en récupérer une autre, bien qu'avec la même condition, demandée avant, il faudra répéter la procédure.

Si la condition de recherche n'est pas spécifiée, il y aura beaucoup plus d'histoires sélectionnées et une plus grande probabilité d'erreur en récupérant l'histoire. Pour cela, il est souhaitable, dans ces cas, de faire la recherche par le plus grand nombre possible de variables connues.

*Exercice 1. Selon la procédure décrite, cherchez, dans la base de données d'entraînement (voir Base de Données Active) la ou les histoires avec la condition Age (maternel) 23 ans et Poids à la Naissance 3006 g.* 

Pendant que la grille est visible, l'histoire sélectionnée ne pourra pas être parcourue dans sa totalité, puisque le curseur qui fait défiler l'image en sens vertical est désactivé. Si on veut relier

l'observation d'une variable de sélection (âge maternel, par exemple) avec une donnée du nouveau-né, avant de cliquer sur l'icône de "recherche", il faut glisser l'histoire vers le bas avec le curseur vertical pour laisser voir la variable du nouveau-né qui intéresse. En cliquant sur l'icône de "recherche" s'affichera la grille avec les histories remplissant cette condition. A mesure que le curseur se positionne sur chacun des registres correspondant à cette condition de sélection, derrière la grille on verra le secteur de nouveau-né de chacune des histoires sélectionnées. En fermant la grille de registres, l'histoire marquée est récupérée.

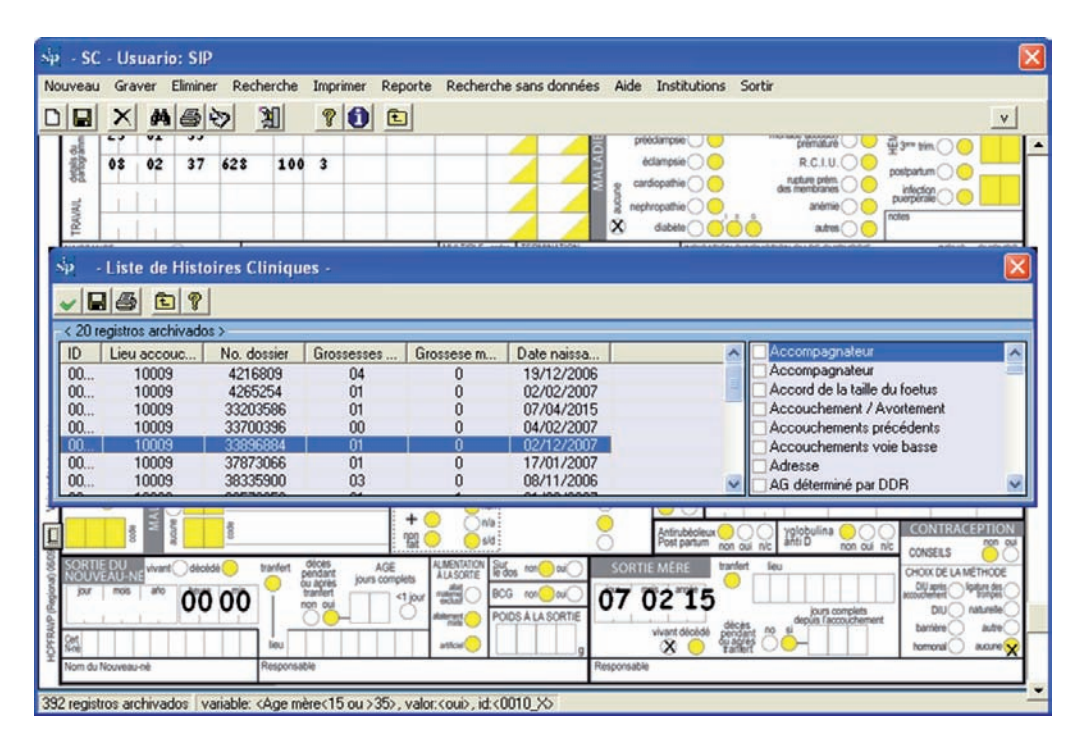

Une fonction semblable et complémentaire à celle-ci, c'est la recherche d'histoires qui manquent d'information dans une variable déterminée et qu'on souhaite compléter.

La procédure est similaire à la précédente. La recherche se fait sur une histoire en blanc. Mettez à blanc l'histoire en cliquant sur l'icône "nouveau", ensuite vous devrez vous positionner sur la variable sans donnée (par exemple "poids à la sortie" dans le secteur de nouveau-né). Cette variable sera "mise en évidence" en vert clair.

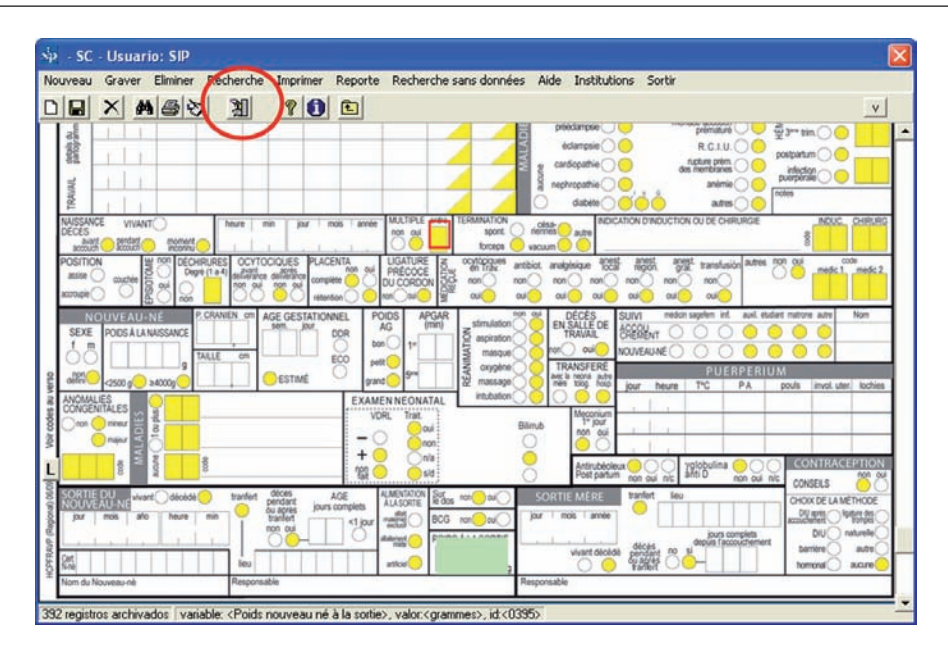

Après cela, cliquez sur l'icône qui représente une boîte de logiciel ("recherche sans données"). Aussitôt, s'affichera une grille avec les histories remplissant cette condition. La grille affichera le registre des histoires avec absence de la donnée poids à la sortie, à cette condition de sélection.. A mesure que le curseur se positionne sur chacun des registres de la grille, correspondant à cette condition de sélection, on verra derrière l'histoire correspondante.

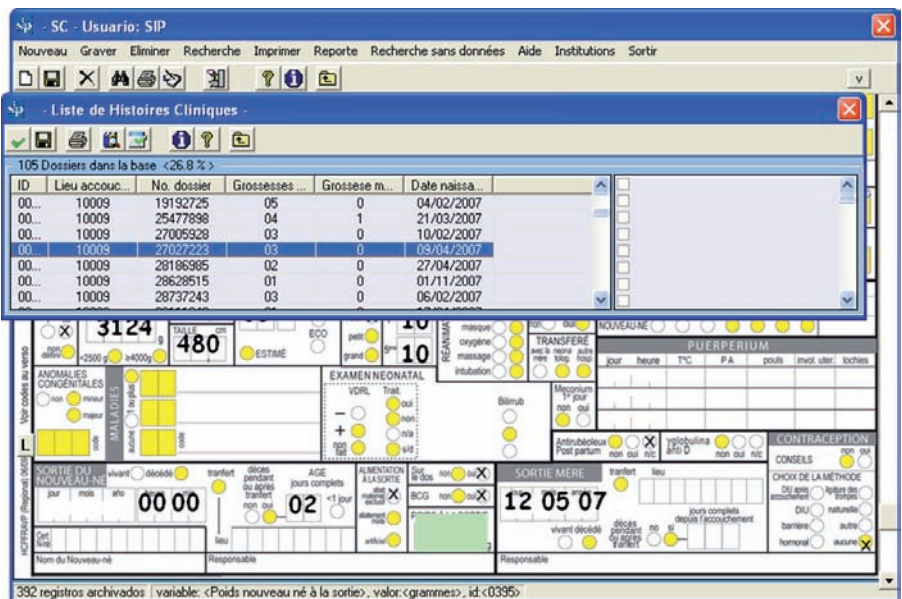

En fermant la grille, l'histoire sera prête à être corrigée. Après avoir entré la donnée manquante, il faudra registrer les changements effectués en cliquant sur l'icône de la disquette.

De même que pour le cas précédent, après qu'une histoire est récupérée, si on veut en récupérer une autre, bien qu'avec la même condition demandée avant, il faudra répéter la procédure.

*Exercice 2. Selon la procédure décrite, cherchez, dans la base de données d'entraînement (voir Base de Données Active)*  la ou les histoires manquant de la donnée dans la variable poids à la Naissance. Informez combien d'histoires n'avaient *pas cette donnée consignée.*

**Sélection par variables.** Cette fonction permet d'accéder à la base de données et de sélectionner des sous-groupes d'intérêt. Cette sélection peut se faire par une variable ou plus. Pour unir plusieurs conditions on peut utiliser les opérateurs logiques ou connecteurs AND ou OR.

**Sélection:** En activant cette fonction se déploiera une grille décrivant la ou les variables de sélection, les limites (supérieure et inférieure) pour cette ou ces variables et les opérateurs utilisés pour la syntaxe de la sélection ("connecteur").

Au-dessous de la grille s'afficheront quatre boîtes d'options qui permettent de sélectionner les modules de recherche, les variables et leurs rangs (supérieur et inférieur) et les opérateurs logiques.

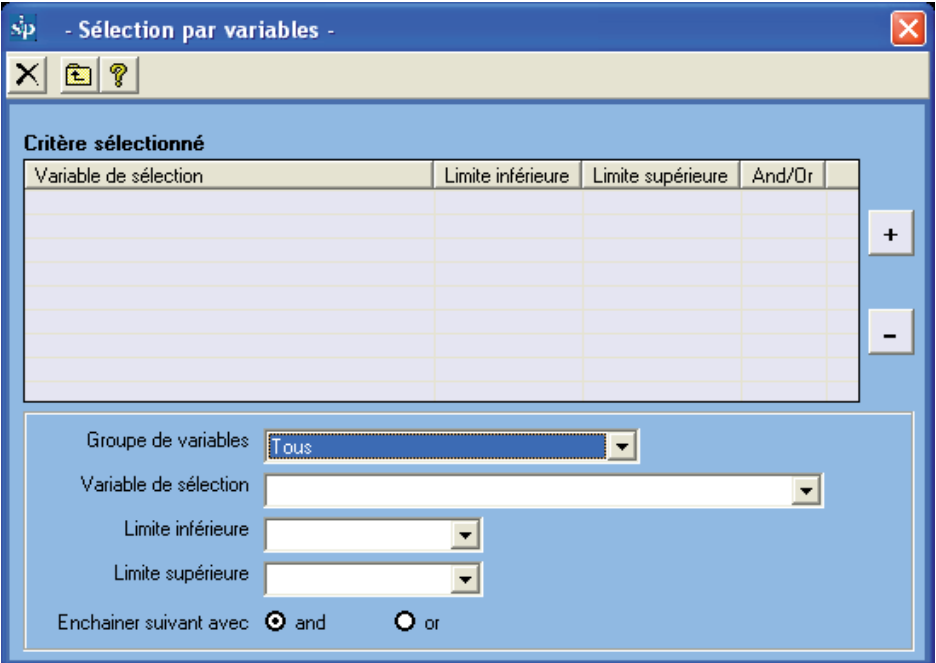

La première boîte concerne les parties ou les modules de l'Histoire Clinique Périnatale. Si la sélection va se faire sur des variables qui appartiennent au module du nouveau-né, en sélectionnant "nouveau-né" les variables de sélection qui apparaîtront disponibles dans la boîte de sélection au-dessous, concerneront seulement le nouveau-né.

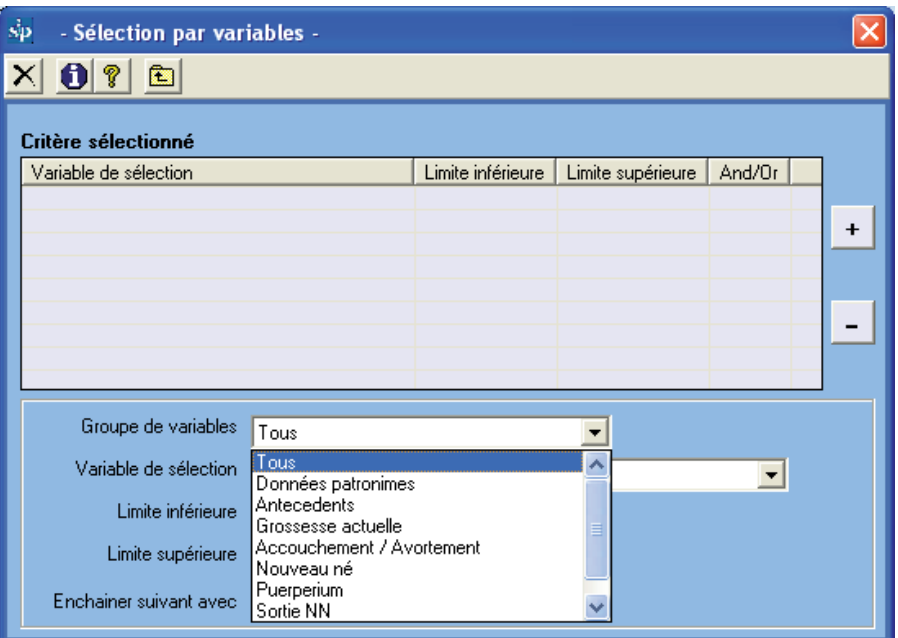

Si les variables à sélectionner sont éparses dans les divers secteurs de l'histoire, on pourra sélectionner, "Tous". Dans ce cas, dans la boîte inférieure de sélection seront listées toutes les variables disponibles. La boîte de sélection de variables a un index alphabétique automatique, ce qui facilite le repérage des variables en tapant sa première ou ses premières lettres.

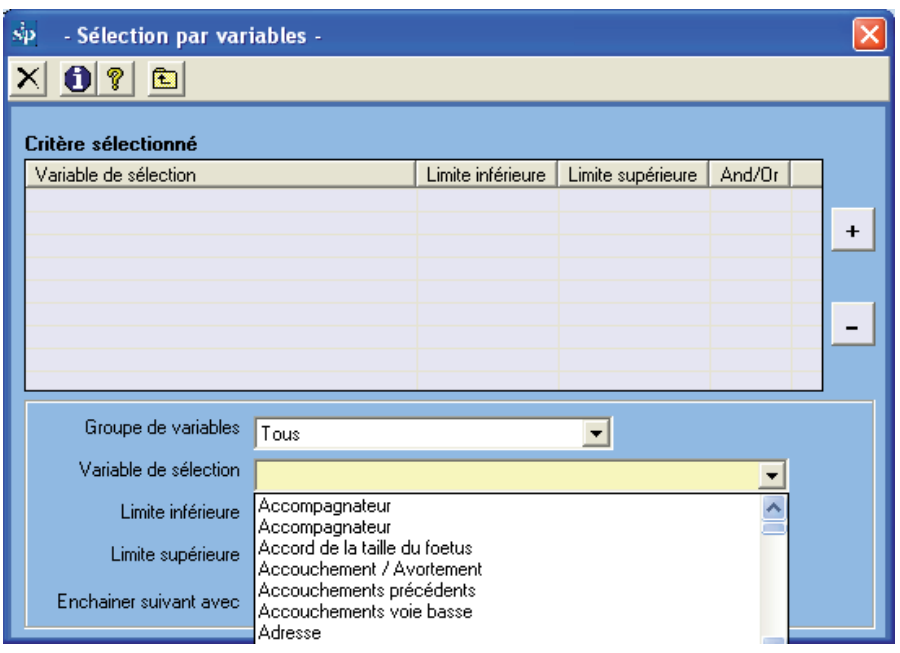

Il peut arriver qu'on ignore le nom assigné à une variable. Dans ce cas, dans la fonction "Saisie d'Histoire Clinique", chaque variable montrera le nom assigné en positionnant la souris sur cette variable dans l'image fac-similée de l'Historia Clinique Périnatale.

Au-dessous de la boîte de sélection de variables, apparaissent deux boîtes plus petites, qui déploient les rangs ou extrêmes de la variable choisie.

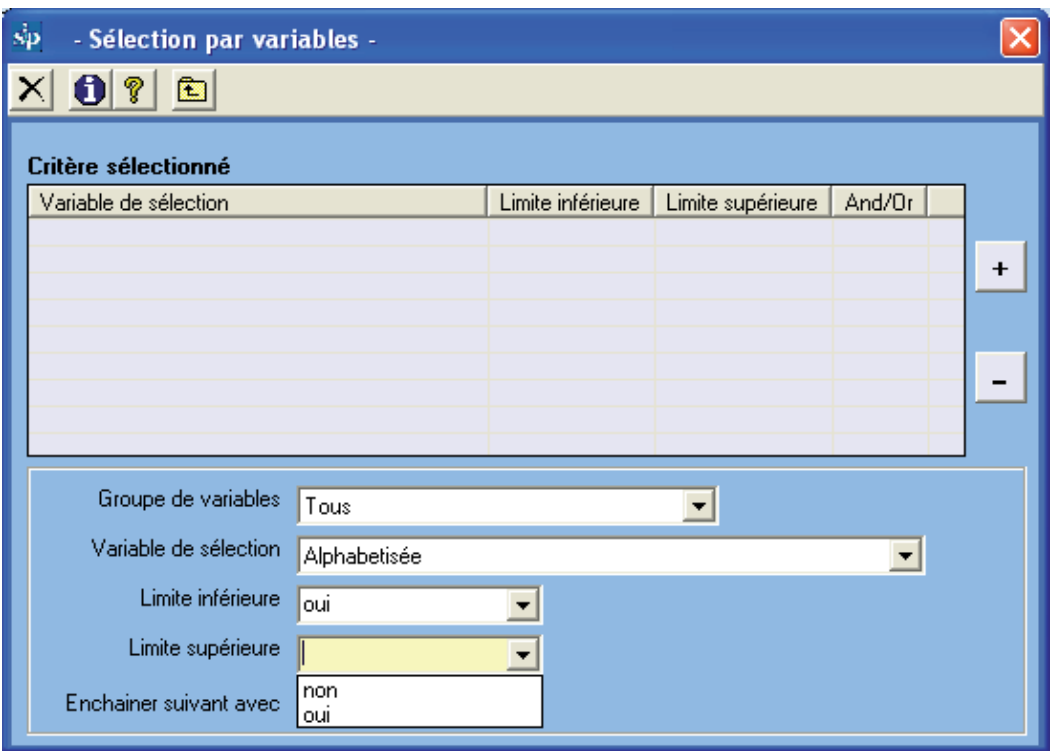

Au-dessous, deux boutons activeront l'opérateur logique convenable selon les critères de la sélection. L'opérateur AND est actif de façon prédéterminée, donc, en sélectionnant deux variables et leurs rangs (Limite inférieure et supérieure), la sélection conditionne à ce que le sous-groupe d'intérêt contienne les deux critères.

Si on veut que le sous-groupe en cours d'étude soit défini pour une ou autre condition, il faut cliquez sur le bouton OR, avant d'incorporer la première des variables sélectionnées car l'opérateur relie cette variable à la suivante.

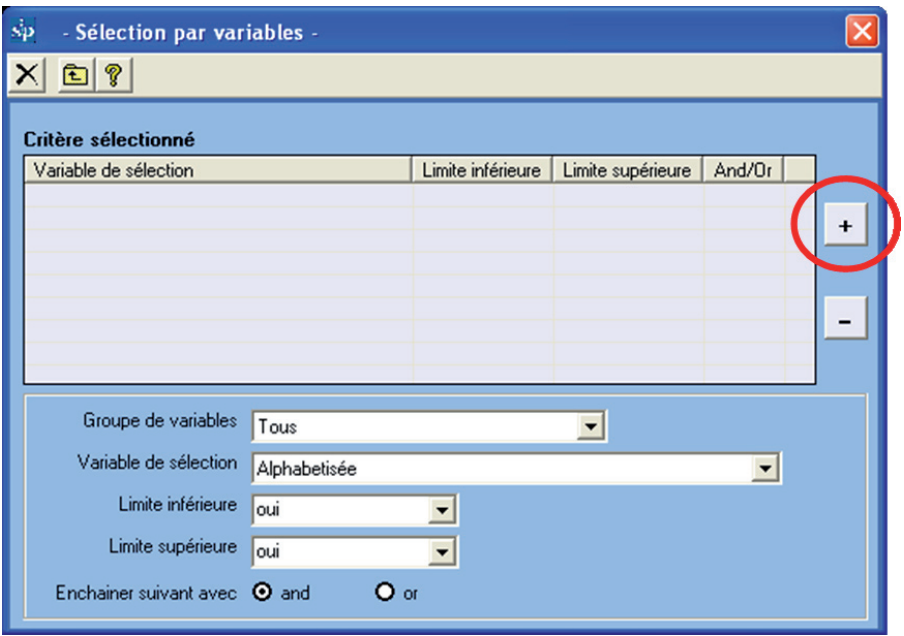

Une fois établie, la sélection sera incorporée en cliquant le bouton "+". Par exemple, si on veut sélectionner un sous-groupe remplissant une ou autre condition, il faudra sélectionner la première variable, ses rangs et l'opérateur souhaité. Ensuite on cliquera « + ».

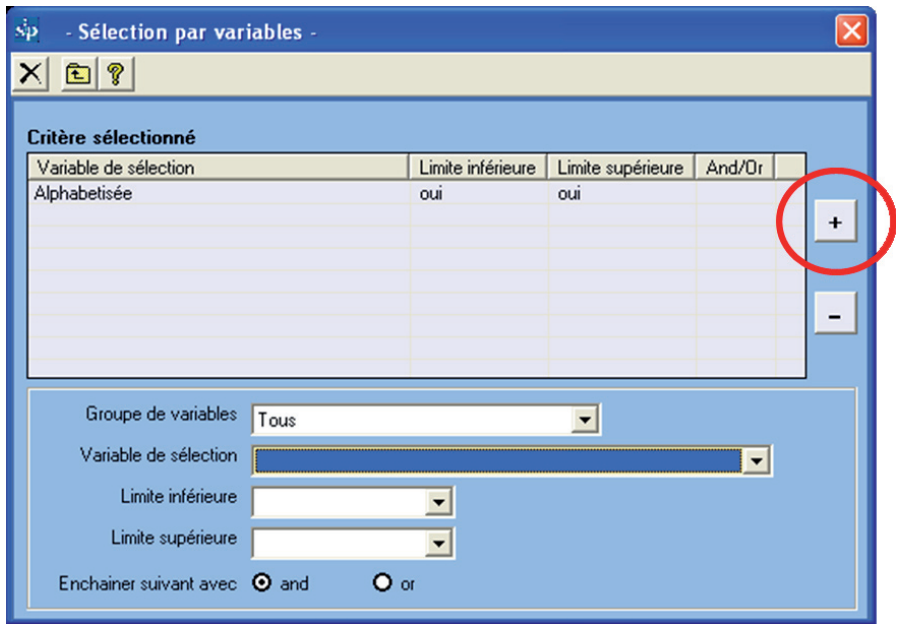

Postérieurement, sera incorporée la variable suivante et ses rangs, en la sélectionnant et en cliquant « + ».

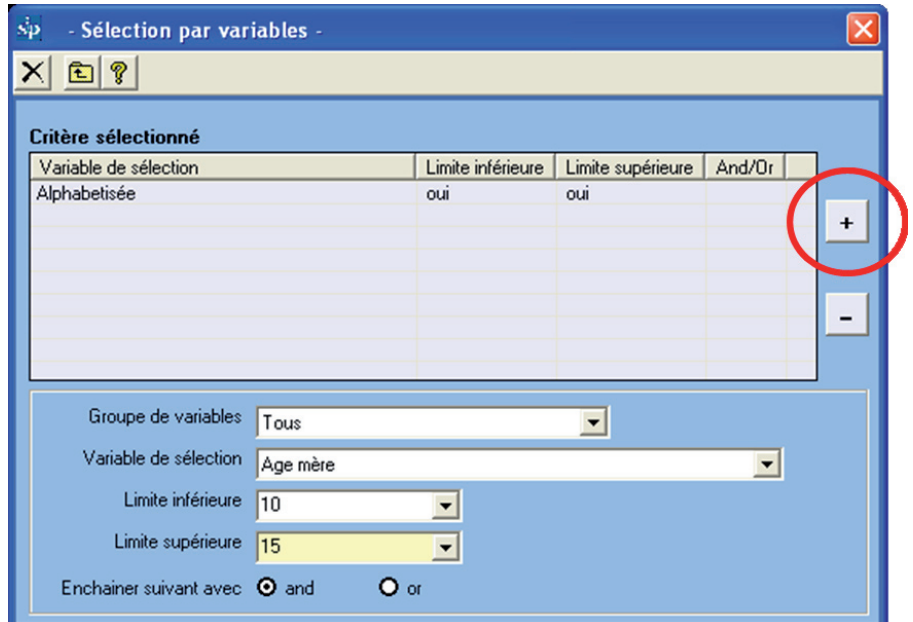

Comme le montre l'image suivante, dans la grille restera écrite la décision de sélection prise.

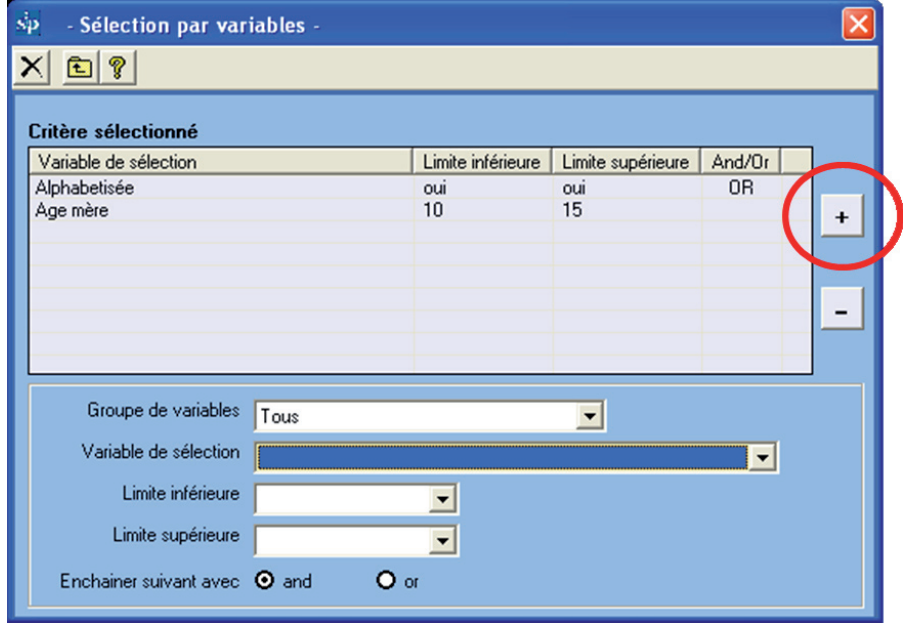

Rappelez-vous que l'opérateur AND est actif de façon prédéterminée, donc, en sélectionnant deux variables et leurs rangs, la sélection conditionne à ce que le sousgroupe d'intérêt contienne les deux critères. Si vous voulez que le sous-groupe en cours d'étude soit défini pour une ou autre condition, vous devez cliquez le bouton en incorporant la première variable de sélection et ses rangs.

*Exercice 3. Selon la procédure décrite sur la base de données d'entraînement (voir Base de Données Active), sélectionnez une population remplissant l'une des conditions suivantes: Age (maternel) entre 10 et 15 ans, ou plus de 35 ans et moins de 46 ans.* 

*Exercice 4. Selon la procédure décrite sur la base de données d'entraînement (voir Base de Données Active), sélectionnez une population remplissant l'une des conditions suivantes: "Gestations préalables": 4 à 6 et "Echec de la Méthode Contraceptive »: DIU.* 

**Eliminer des sélections:** Si on veut éliminer l'une des variables choisies, on positionnera le curseur dans la grille de la variable que l'on veut éliminer et on cliquera sur "- ".

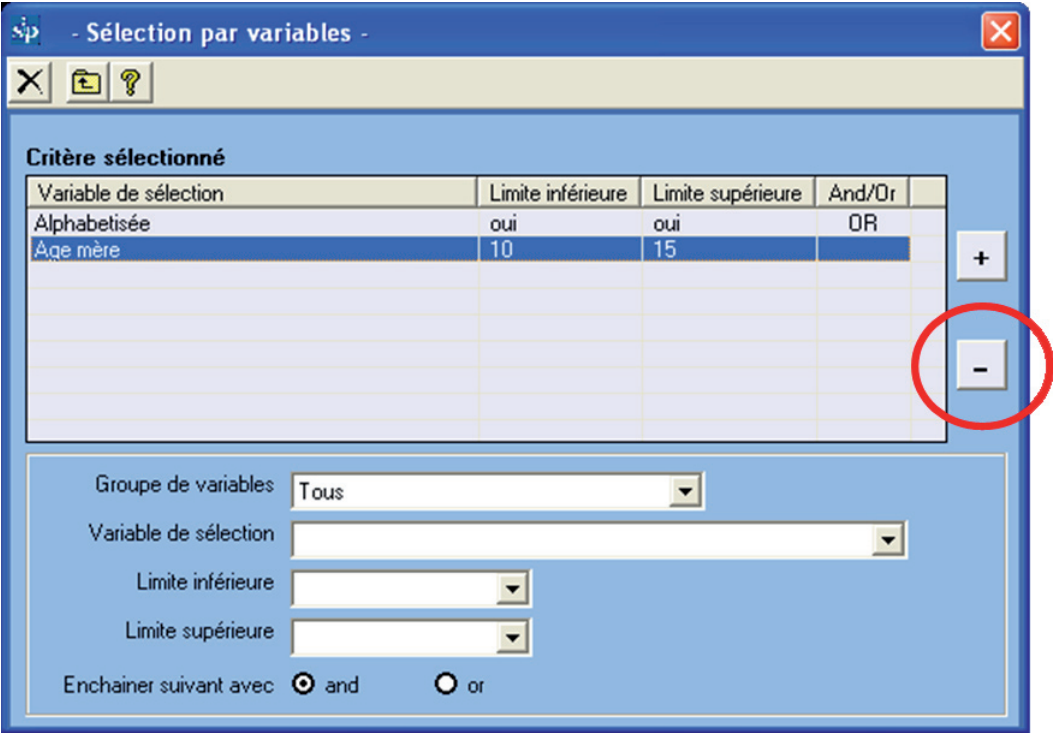

Le résultat sera:

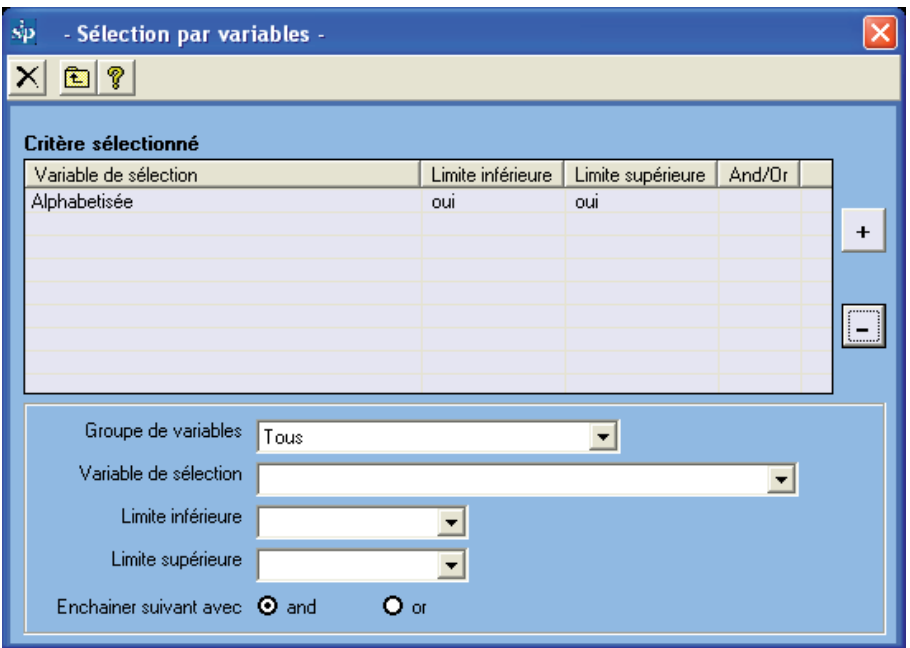

Si l'on veut éliminer toute la sélection, soit pour en faire une nouvelle, soit pour travailler avec la totalité de la base de données, on cliquera sur l'icône "éliminer" représentée par une rayure.

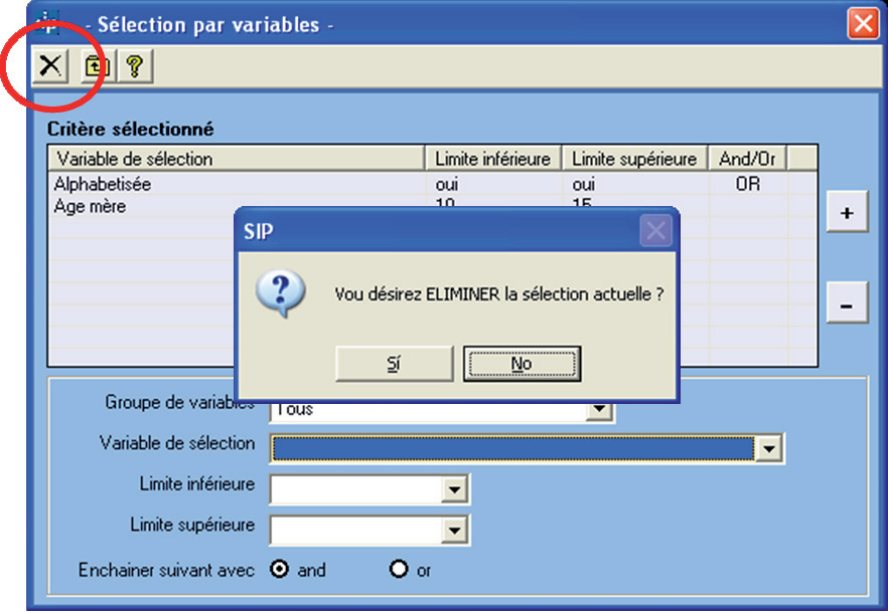

A la fin de cette opération, une boîte de dialogue s'affichera, qui devra être acceptée au cas où vous voudrez éliminer la sélection active.

Une fois la procédure de sélection complétée, on chiquera sur le bouton symbolisé par la flèche ascendante, "sortir". Le programme reviendra à l'écran de démarrage pour vous permettre d'analyser dans le sous-groupe sélectionné les sujets de votre intérêt.

On remarquera que le bouton "Sélection par variables" sera rouge. Cela vous rapellera pour des analyses postérieures qu'il y a sélection active associée à un nombre de cas différent au total de la base.

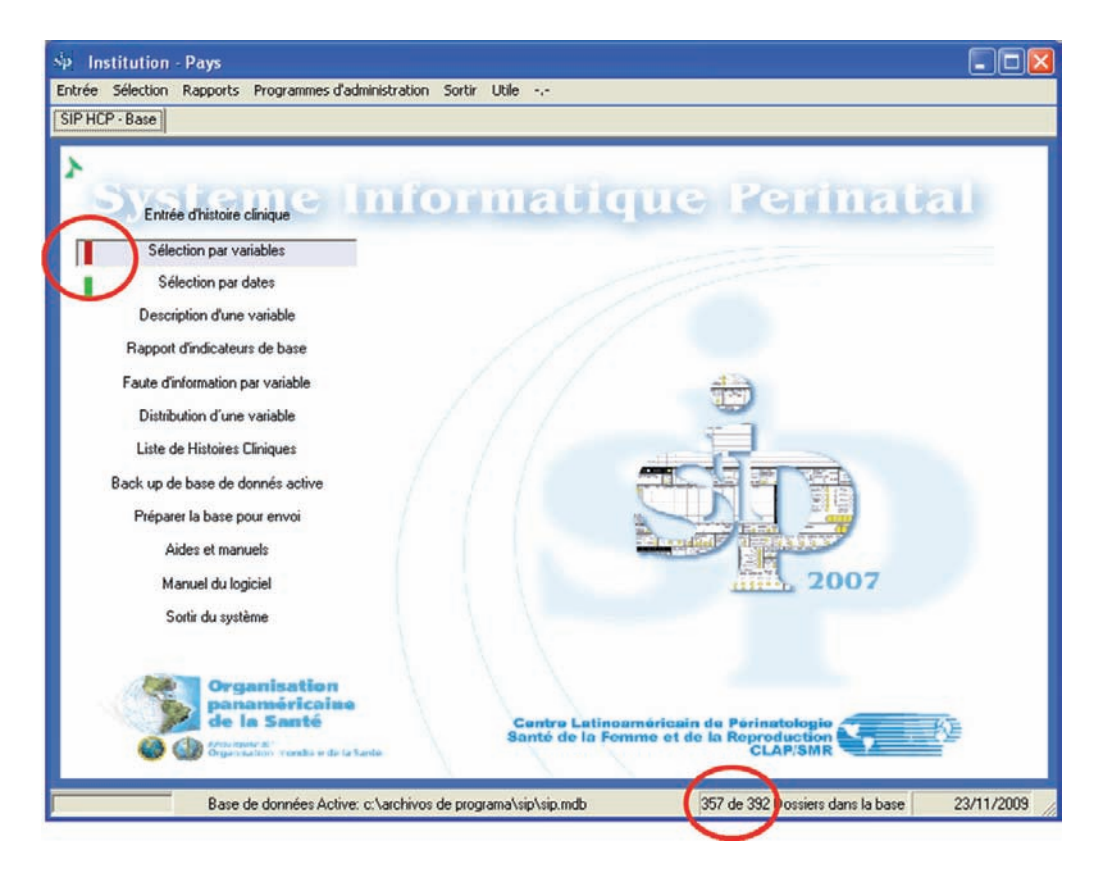

*Exercice 5. Selon la procédure décrite, éliminez la variable de sélection Grossesse préalable 4 à 6 de la sélection faite dans l'exercice 4.* 

**Sélection par dates.** Cette fonction permet d'accéder à la base de données et sélectionner des recherches par dates d'intérêt. Cette fonction a une logique de fonctionnement semblable à la "Sélection par variables"

En activant cette fonction, une grille se déploiera, décrivant la ou les variables de sélection. Dans ce cas concernant exclusivement les dates, ainsi que les limites (supérieure et inférieure) pour chaque date. Elle dispose aussi d'opérateurs pour la syntaxe de la sélection.

Au-dessous de la grille s'affichent trois boîtes d'option permettant de sélectionner les variables (dates) leurs rangs (périodes) et les opérateurs logiques (AND et OR).

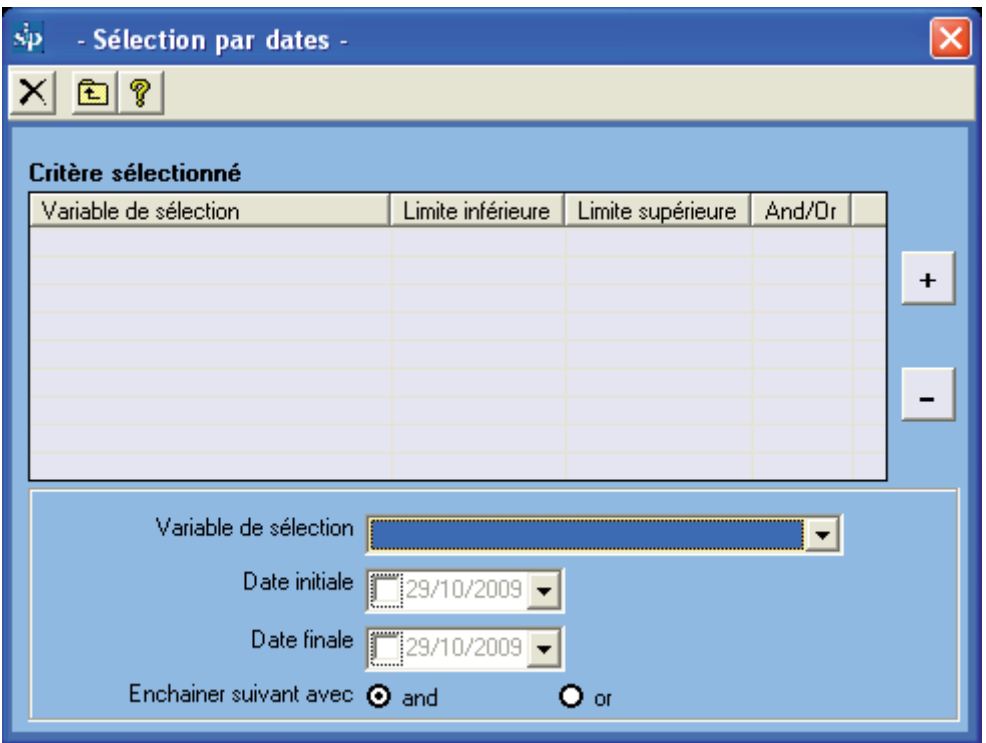

La boîte de sélection de variables montre les dates sur lesquelles il est possible de faire une sélection.

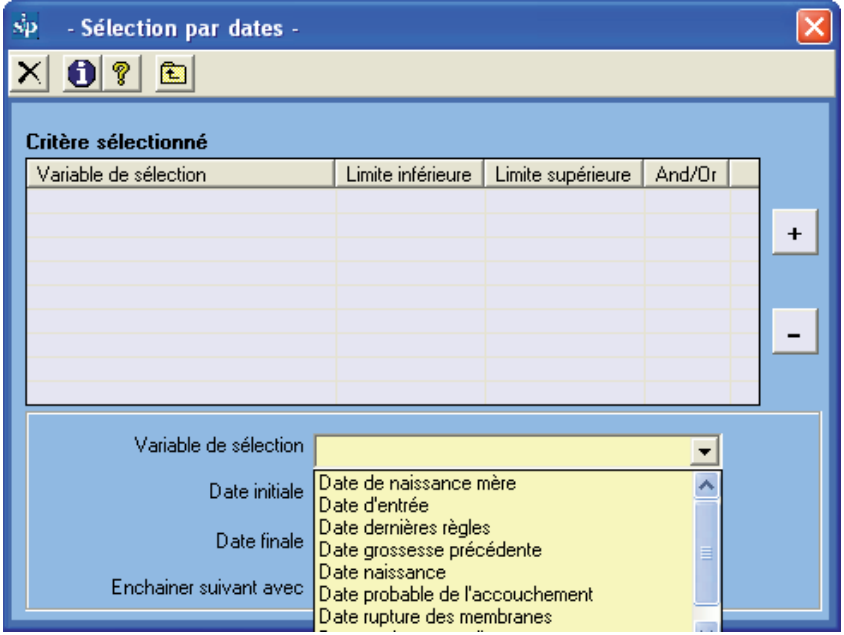

Au-dessous de la boîte de sélection de variables, s'affichent deux boîtes plus petites qui déploient les extrêmes qui seront fixés pour la période d'étude. Par défaut, s'affiche la valeur minimale et maximale trouvée pour la variable "date de sélection" sur la base de données active.

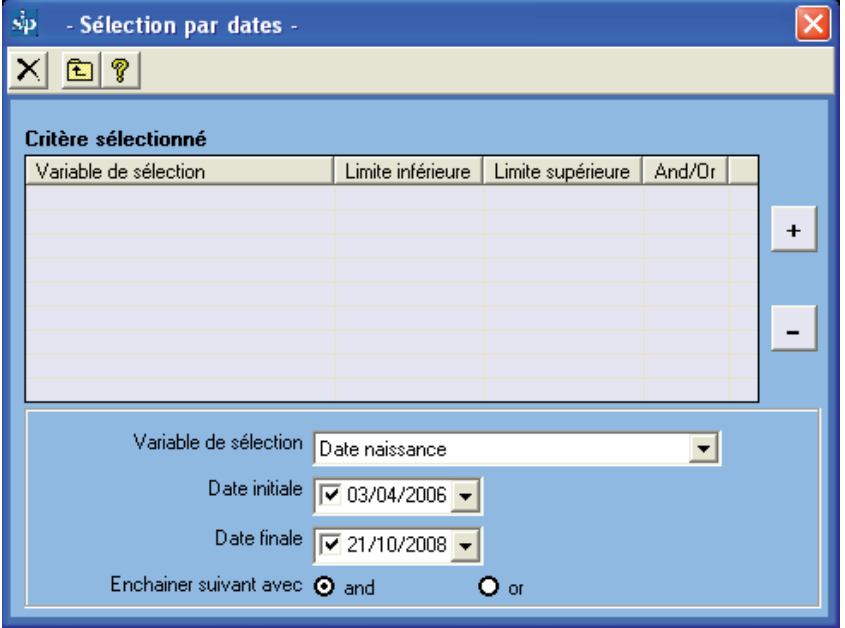

Au-dessous, deux boutons activeront l'opérateur logique convenable selon les critères de la sélection. .

En général dans la sélection, les opérateurs booléens sont peu utilisés puisque d'habitude cela concerne seulement une sélection par une seule variable.

Nous rappelons que, en cas de l'utiliser, l'opérateur AND est actif de façon prédéterminée, donc en sélectionnant deux dates et leurs limites, la sélection conditionne à ce que le sousgroupe d'intérêt contienne les deux critères.

Si on veut que le sous-groupe en tours d'étude soit défini pour une ou autre condition, il faut cliquer sur le bouton OR avant de sélectionner la première variable. Une fois établie, la sélection sera incorporée en cliquant sur le bouton "+".

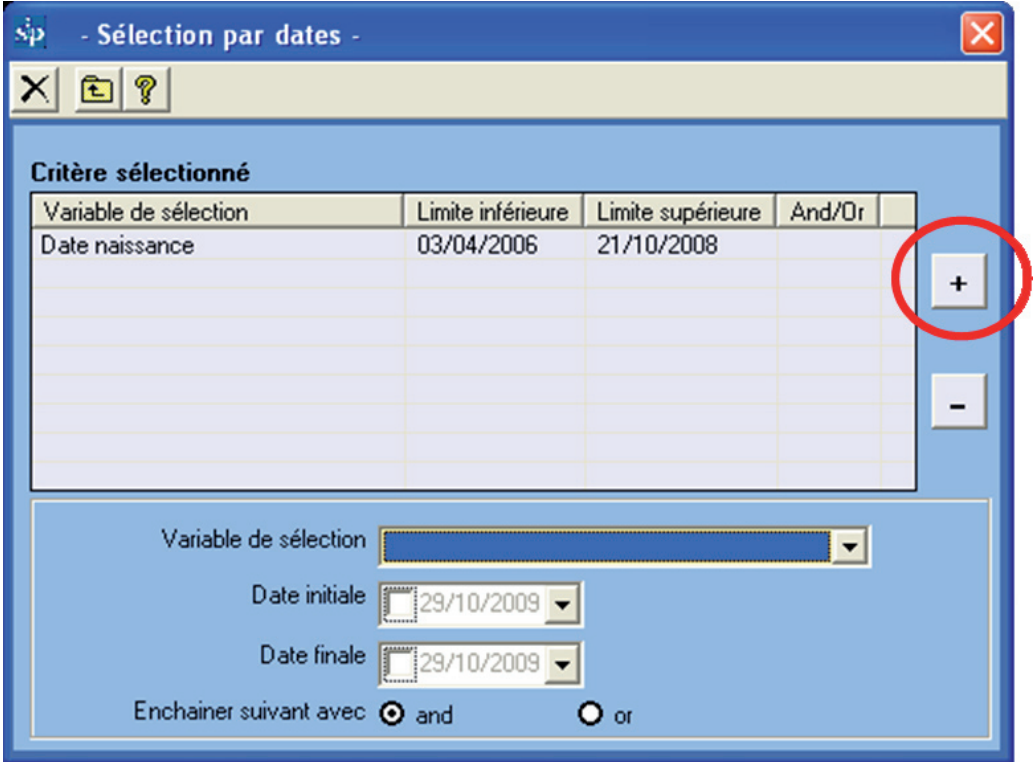

Si on veut sélectionner un sous-groupe avec deux conditions, il faudra sélectionner la première date, ses rangs et l'opérateur. Ensuite, on cliquera sur "+". Puis on incorporera la date suivante et ses rangs. Dans la grille s'écrira la décision de sélectionprise.

*Exercice 6. Selon la procédure décrite sur la base de données d'entraînement (voir Base de Données Active), sélectionnez*  la population de femmes enceintes ayant fini leur grossesse en 2007.

Une fois la procédure de sélection complétée, on cliquera sur le bouton symbolisé par la flèche ascendante "sortir". Le programme reviendra à l'écran de démarrage pour vous permettre d'analyser dans le sous-groupe conformément à la période ou les périodes sélectionnées.

On remarquera que le bouton "Sélection par dates" sera toujours rouge. Cela vous rapellera pour des analyses postérieures qu'il y a sélection active associée à un nombre de cas différent au total de la base

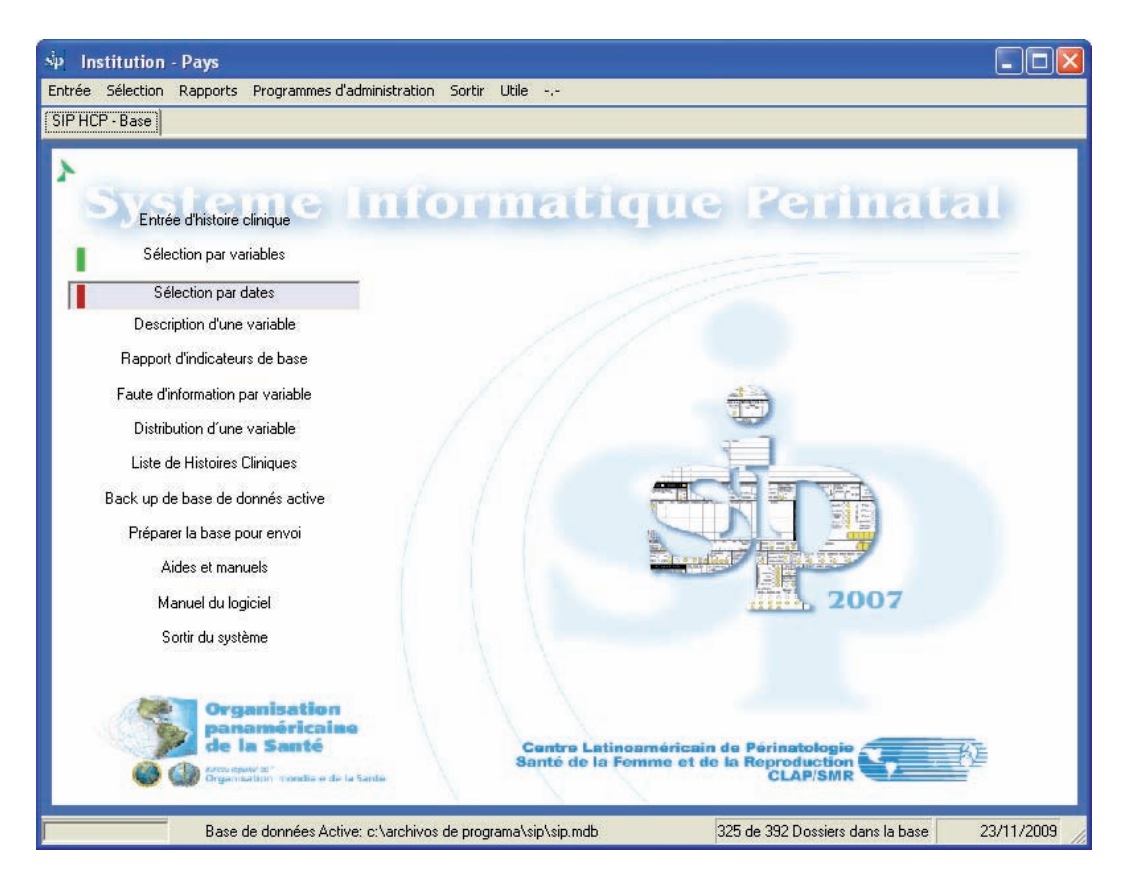

Si on veut éliminer une des dates choisies, on positionnera le curseur dans la grille, sur la variable (date) que l'on veut éliminer et on cliquera " - ".

Si l'on veut éliminer toute la sélection, soit pour en faire une nouvelle, soit pour travailler avec la totalité de la base de données, on cliquera sur l'icône "éliminer" représentée par une rayure.

**Description d'une variable.** Cette fonction permet de présenter, sous format de graphique, la description d'une variable comprise dans l'Histoire Clinique Périnatale, selon la définition des rangs auxquels elle est assujettie.

La description de la variable est restreinte au sous-groupe qui a été sélectionné par variables, par dates ou par tous les deux. Si une sélection n'est pas active, la description prendra tous les cas entrés sur la base des données.

En activant cette fonction, se déploiera une boîte d'options contenant toutes les variables présentes dans l'Histoire Clinique Périnatale. Nous appellerons cette option "description simple". Au-dessous de la boîte d'options s'afficheront deux boîtes additionnelles: une permettant de sélectionner le format de graphique où l'on veut présenter l'information. L'autre boîte permettant de montrer la description de la variable sélectionnée, mais associée à une autre variable et stratifiée selon ses catégories ou rangs. Nous appellerons cette option "description stratifiée"

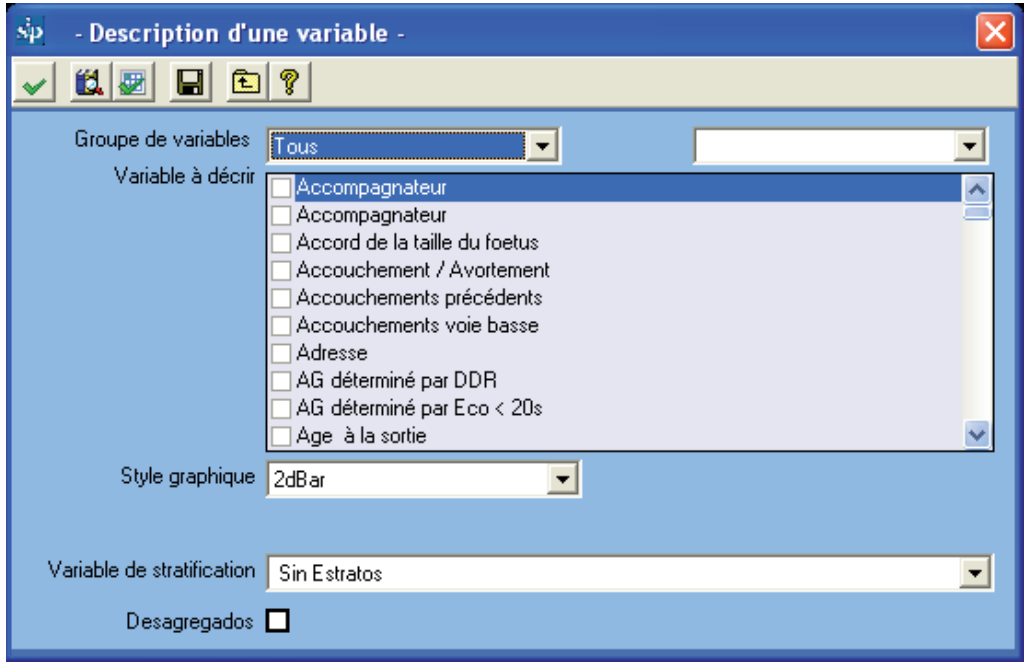

Les deux boîtes de sélection de variables a un index alphabétique automatique, ce qui facilite le repérage des variables en tapant sa première lettre ou ses premières lettres. Il peut arriver qu'on ignore le nom assigné à une variable.

Nous rappelons que dans ce cas, dans la fonction "Saisie d' Histoire Clinique", chaque variable montrera le nom assigné en positionnant la souris sur cette variable dans l'image fac-similée de l'Historia Clinique Périnatale.

Pour la sélection simple, il suffit de marquer la ou les variables que l'on veut décrire. On sélectionne le format de graphique et on maintient la boîte inférieure inactive "Sans strates".

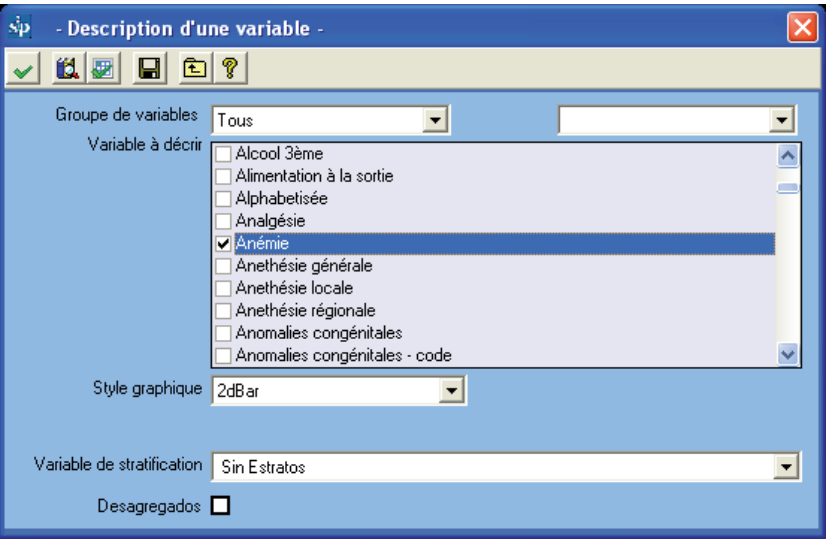

Pour démarrer l'exécution de la description on doit cliquer sur l'icône "exécuter", la première, à partir de la gauche. Immédiatement, se déploiera un tableau avec l'information fournie par la variable sélectionnée.

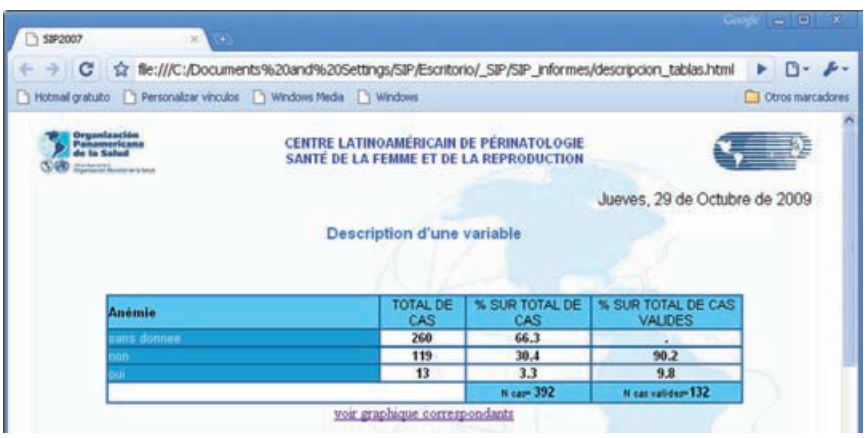

Au-dessous du tableau apparaît la phrase "Montrer les graphiques correspondants". En cliquant sur la phrase l'information se déploiera sous forme de graphique.

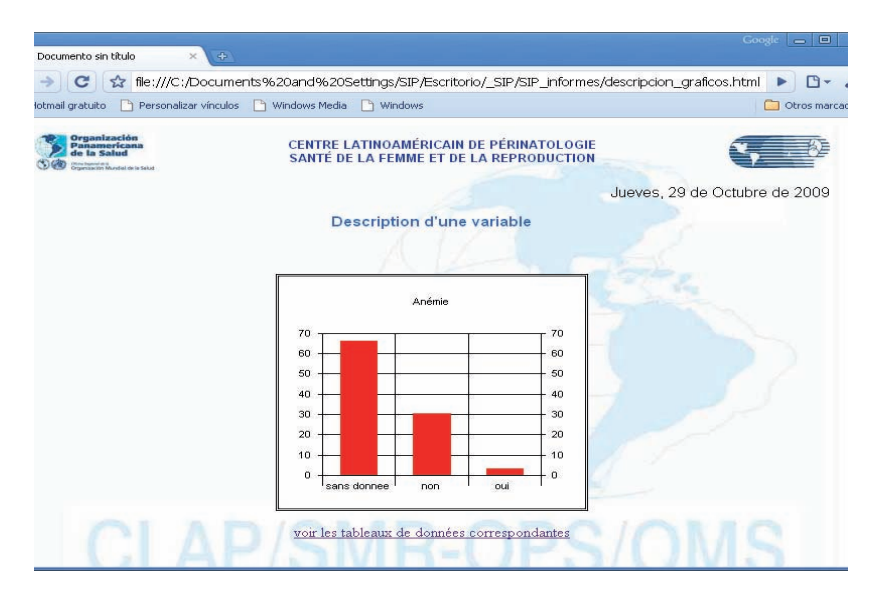

*Exercice 7.* Selon la sélection précédente par dates (la population de femmes enceintes ayant fini leur grossesse en 2007), *ajoutez la sélection par variables: "Naissance": vivant. Rapportez le nombre d'opérations césariennes et la fréquence relative sur les cas valables.* 

**Description Stratifiée.** Pour la sélection stratifiée, il faut marquer, dans la boîte supérieure, la ou les variables que l'on veut décrire, ensuite on sélectionne le format de graphique. Dans la boîte inférieure on marque la variable de stratification.

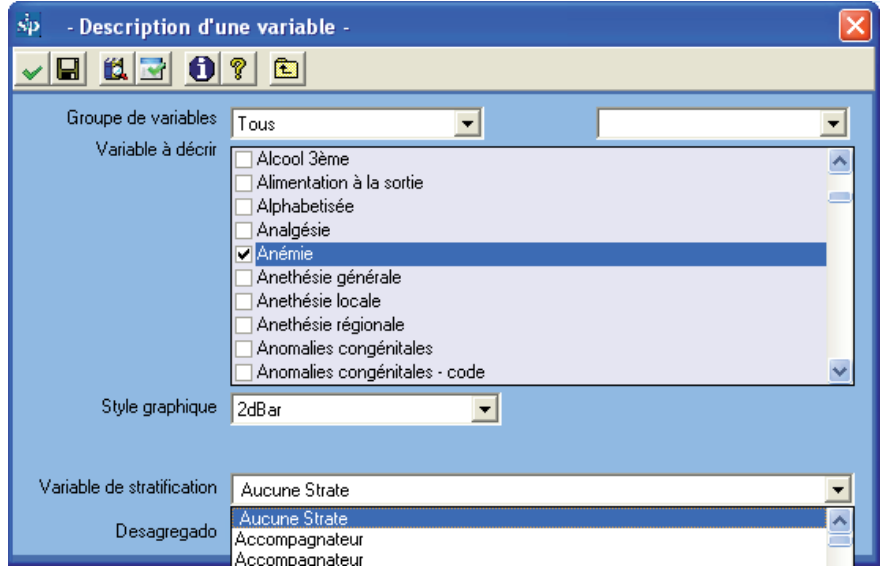

Pour démarrer l'exécution de la description stratifiée on doit cliquer sur l'icône «Exécuter». Immédiatement sera déployé un tableau avec l'information fournie par la variable sélectionnée, mais stratifiée selon les rangs ou catégories de la variable de stratification. Nous avons un exemple : 66.7% des femmes enceintes alphabétisées n'ont pas de donnée dans la variable «anémie».

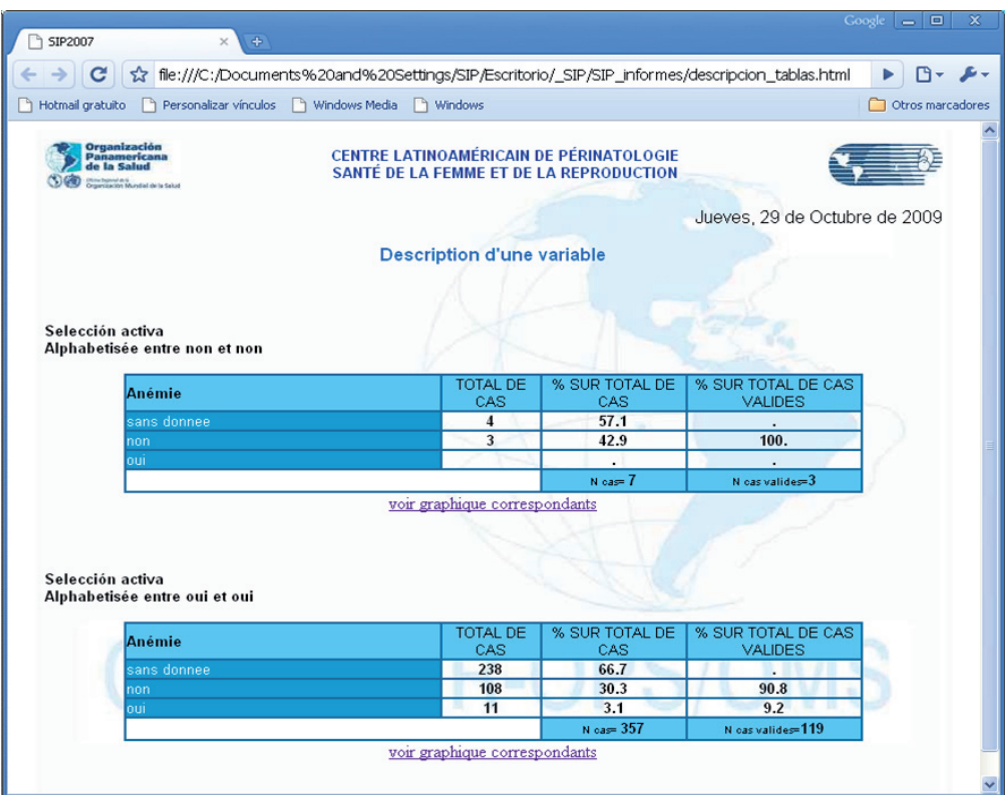

Au-dessous du tableau s'affiche la phrase *"Montrer les graphiques correspondants"*. En cliquant sur la phrase, se déploiera l'information sous forme de graphique.

La sélection stratifiée admet la stratification d'une seule variable à la fois

*Exercice 8.* Selon la sélection précédente par dates (population de femmes enceintes ayant fini leur grossesse en 2007) Et par variables (Naissance: vivant) décrivez la variable "Fin de l'accouchement " stratifiée par "Eclampsie".

A partir de la fenêtre de *"Description d'une variable"* il est possible de se diriger à la fonction de *"Sélection par variables"*. Pour ce faire cliquez su l'icône symbolisée par une boîte d'éléments (2ème et 3ème icône à partir de la gauche). Une fois la sélection faite, Il suffit de cliquer sur l'icône de sortie correspondante (flèche ascendante) pour revenir au programme *"Description d'une variable".* Cela rend facile l'étude du comportement d'une variable dans différents sous-groupes d'intérêt sans besoin de revenir au menu principal. Il en va de même pour sélectionner par dates. Dans ce cas on doit cliquer sur l'icône *"Sélection par dates".*

**Rapport d'indicateurs de base.** Cette fonction met en marche une série de programmes automatiques qui offrent des rapports préétablis très utiles car ils permettent de connaître les caractéristiques de la population usagère du système, d'évaluer les résultats des soins offerts, d'identifier les problèmes prioritaires et d'orienter un nombre infini de recherches opérationnelles.

Le *"Rapport d'indicateurs de base"* est restreint au sous-groupe qui a été sélectionné par variables, par dates ou par tous les deux. Si aucune sélection préalable n'est active, le rapport concernera tous les cas entrés sur la base de données.

En exécutant cette commande, s'affichera une boîte ordonnée par sujets. Semblable à un explorateur, chacun d'eux est l'indice racine de l'information fournie.

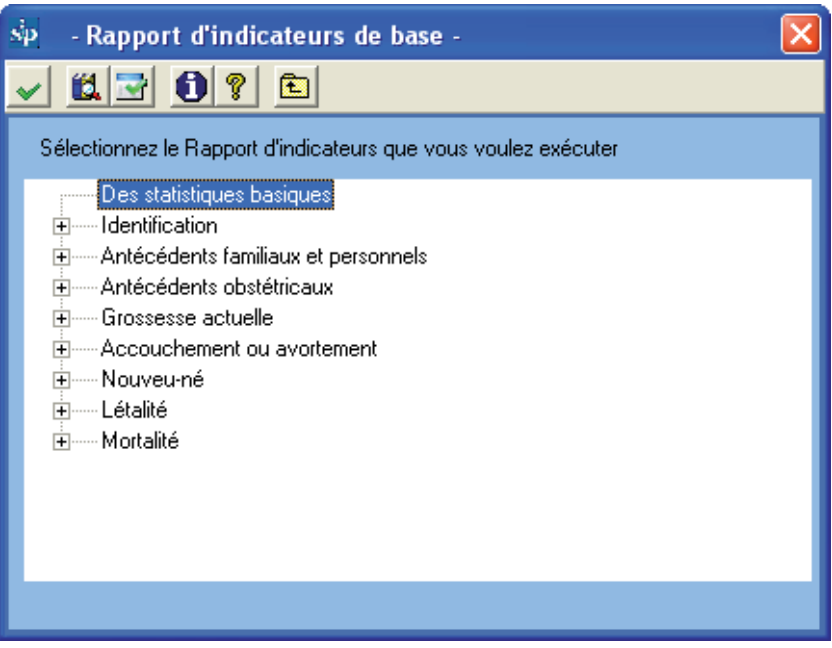

De cette façon, en sélectionnant le sujet "Gestation Actuelle", se déploieront plusieurs unités d'information.

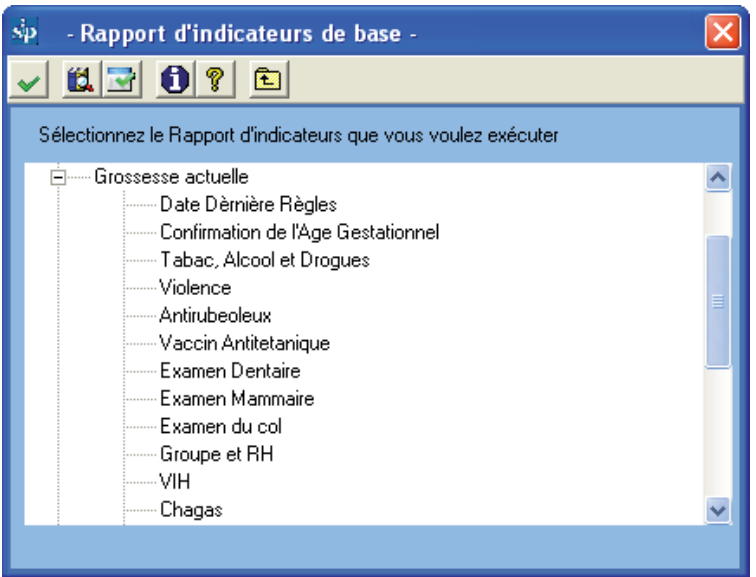

Ces unités peuvent être sélectionnées seulement une à la fois. En cliquant deux fois sur l'une d'elles ou en cliquant sur le bouton exécuter, le programme offrira le rapport.

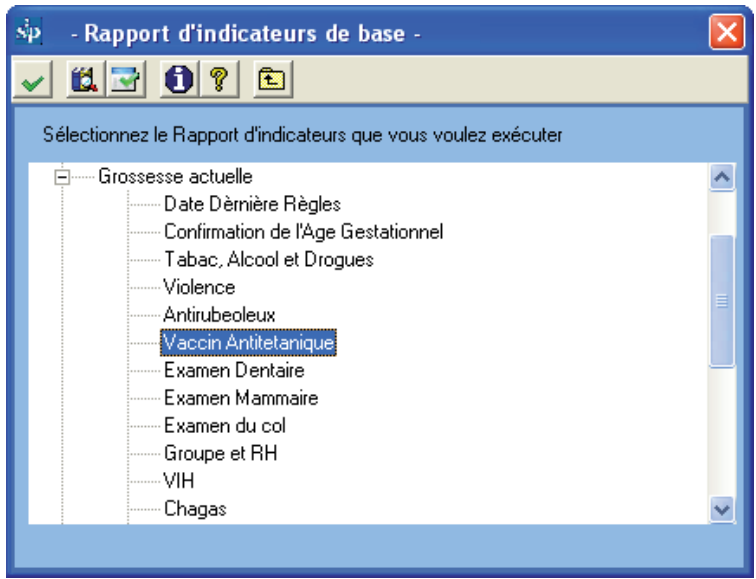

Le rapport sera présenté sous forme de tableau.

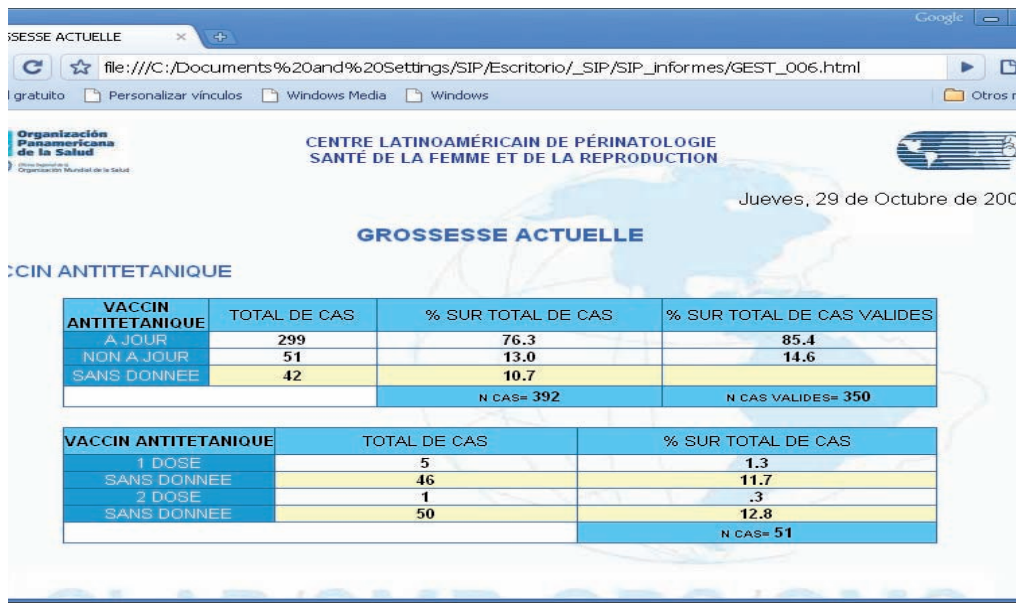

*Exercice 9. S'il vous plaît sur la base de données d'entraînement (voir Base de Données Active) éliminez les sélections par variables et par dates effectuées dans les exercices précédents. En exécutant la fonction "Rapports d'Indicateurs de base" indiquez quel est le nombre de nouveau-nés ayant un poids inférieur à 2500 grammes, à la naissance.*

A partir de la fenêtre *"Rapport d'indicateurs de Base"*, il est possible de se diriger à la fonction *"Sélection par variables"*. Pour ce faire, cliquez sur l'icône symbolisé par une boîte d'éléments (la 2ème et la 3ème icône à partir de la gauche). Après avoir effectué la sélection, il suffit de cliquer sur l'icône de sortie correspondante (flèche ascendante) pour reprendre le programme *"Rapport d'Indicateurs de Base"*. Cela rend facile l'étude du comportement d'une variable dans différents sous-groupes d'intérêt sans avoir besoin de revenir au menu principal. On procède de la même manière pour sélectionner par dates. Dans ce cas, vous devez cliquer sur l'icône *"Sélection par dates".*

**Rapport de sans données par variable.** Cette fonction permet de connaître l'information qui n'est pas documentée dans l'Histoire Clinique Périnatale ou qui n'a pas été entrée sur la base. L'information est présentée désagrégée par variable. Pour chacune on inclut un nombre de registres sans la donnée et la fréquence relative. Dans ce cas, la fréquence prend comme numérateur le nombre de registres avec la variable non documentée et comme dénominateur le nombre total des cas entrés sur la base. A la partie supérieure, le programme offre, en guise de résumé, la tendance moyenne de l'information non documentée sur la base. A gauche de l'écran, le manque d'information sera groupé par sections.

La procédure démarre en cliquant sur l'icône exécuter. Une barre dynamique illustre le progrès du rapport.

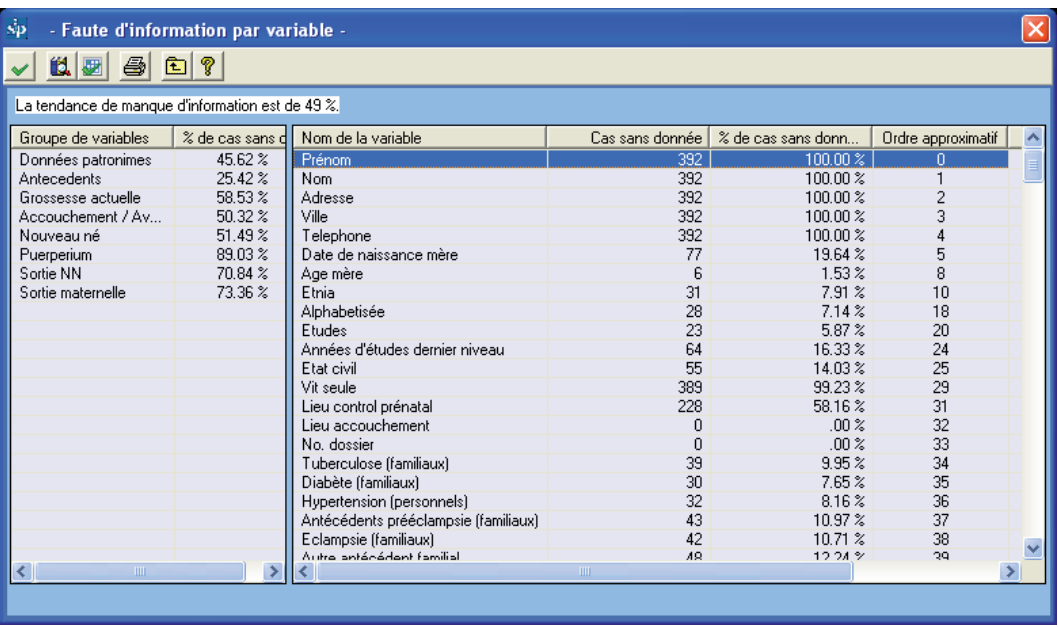

Le *"Rapport de sans donnés par variable"* permet de se diriger à la fonction *"Sélection par dates"*. Pour ce faire, cliquez sur l'icône symbolisée par une boîte d'éléments. Après avoir effectué la sélection, il suffit de cliquer sur l'icône représentée par la flèche ascendante pour revenir au rapport d'information non documentée.

Cette fonction permet de connaître le manque d'information dans différentes périodes d'intérêt sans avoir besoin de revenir au menu principal.

En cliquant sur les titres des colonnes, celles-ci s'ordonneront automatiquement du plus petit au plus grand et vice-versa.

**Distribution d'une variable.** Cette fonction permet de distribuer toutes les valeurs différentes d'une certaine variable. De cette façon, ce programme est très utile pour faire une liste d'informations de façon désagrégée, sois pour l'analyse postérieure, soit pour la détection d'erreurs.

*Exercice 10. Selon la procédure décrite, cherchez sur la base de données d'entraînement (voir Base de Données Active) les fréquences absolues et relatives de manque de données dans la « Fin de l'accouchement ».*

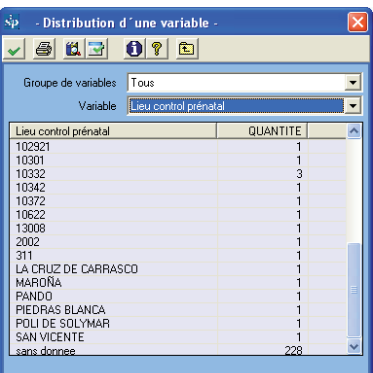

**Liste des histoires cliniques.** Cette fonction permet de connaître et d'accéder aux histoires cliniques de toute la base ou d'une sélection, soit par variables, par dates ou par toutes les deux. En cliquant sur le bouton, s'affichera une grille avec les histoires remplissant la condition de sélection, s'il y en a. S'il n'y a pas de sélection active, la grille contiendra tous les registres.

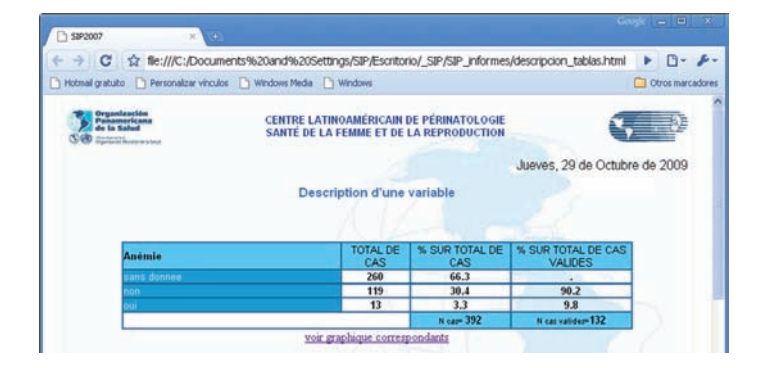

Pour récupérer une histoire, il faudra placer le curseur sur le registre correspondant. Une fois marqué, on claque sur l'icône représentée par la flèche ascendante "sortir". Ainsi, l'histoire, marquée dans la grille, peut être récupérée en appelant la fonction *"Saisie d'une Histoire Clinique".* 

L'histoire sera disponible pour corriger, éliminer ou imprimer en utilisant les icônes déjà vues. Si vous voulez corriger o compléter une information, après avoir fait les modifications, souvenez-vous d'enregistrer les changements en cliquant sur l'icône pour cette tâche.

Comme il est montré sur l'image de l'exemple, on peut ajouter des variables additionnelles à celles proposées par le système, qui renforcent davantage cette consultation.

En plus, à partir du programme *"Saisie d'une Histoire Clinique"*, en cliquant sur impression, s'affichera l'histoire sélectionnée qui pourra être, sauvegardée ou envoyée par courrier, avec les commandes conventionnelles de l'explorateur.

Si on veut imprimer la liste d'histoires cliniques, on clique sur l'icône correspondante.

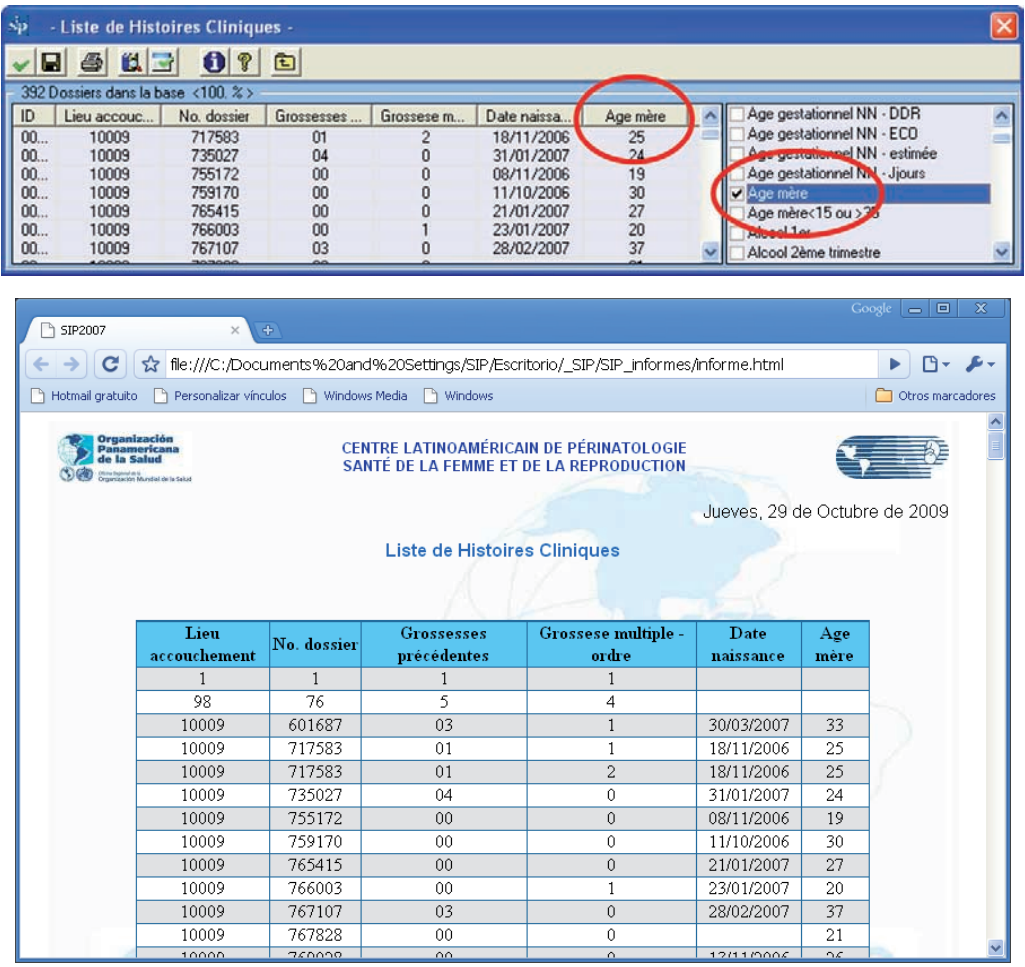

Cette fonction fournit information qui peut être utile au cas où on voudra récupérer une histoire du fichier ou dans le cas d'une recherche opérationnelle, récupérer du fichier toutes les histoires qui seront comprises dans l'étude selon le critère de recherche sélectionné.

Avec l'option "enregistrer" le programme créera un fichier extérieur avec un format à haute diffusion qui peut être utilisé par différents programmes pour analyse ou pour envoi.

## **SECTION IV Programmes d'administration**

Dans des programmes d'administration, nous trouverons différentes options pour l'utilisation correcte et la maintenance des bases de données et du SIP dans son ensemble.

**Base de données active.** Cette option est utilisée pour changer et sélectionner une nouvelle base de travail. Par exemple, pour sélectionner le fichier de bases de données SIP\_ Entraînement.MDB qui est une base de données avec des cas d'essai, qui se distribue pour l'analyse avec le SIP2007, il faut suivre les pas suivants :

Tout d'abord, cliquez sur le menu supérieur "Programmes d'Administration" et à son intérieur l'option "Changer base de données active"*.*

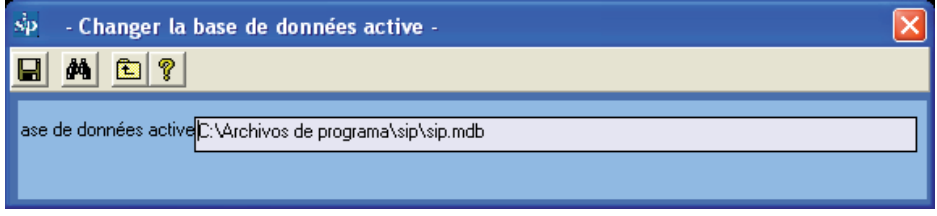

Ensuite il faut chercher le fichier de données. Pour ce faire, on clique sur recherche sur la barre de boutons supérieure.

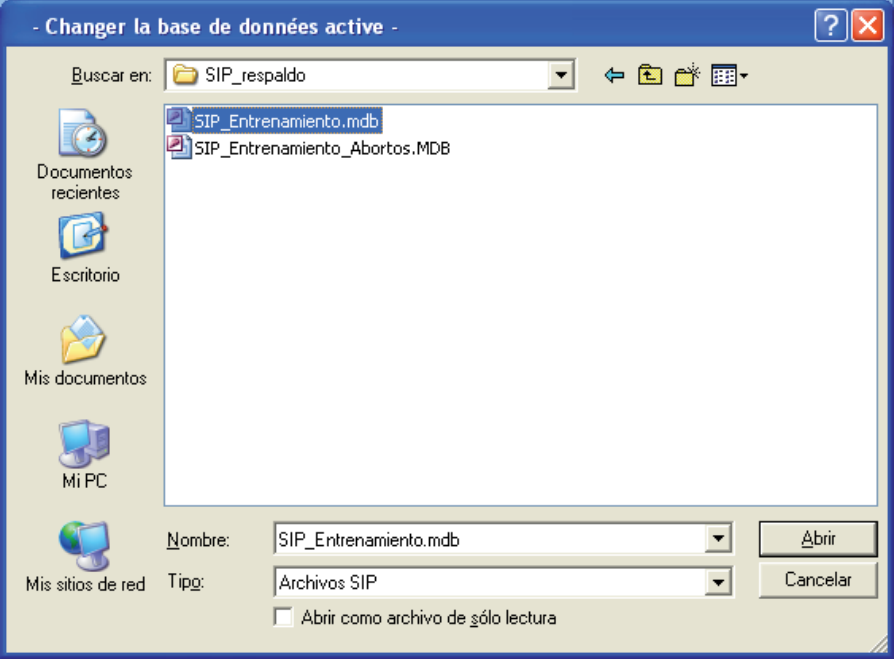

Immédiatement s'affichera le tableau de gestion d'unités et fichiers de Windows. Nous cherchons la base de données d'entraînement qui se trouve dans le dossier SIP\_ Copie de Sécurité dans le dossier où a été installé le SIP (voir installation).

Ex.: C:\Fichier de Programmes\SIP\SIP\_Copie de Sécurité

Une fois le fichier sélectionné, on termine cette opération en cliquant sur OUVRIR ou en cliquant deux fois sur le fichier.

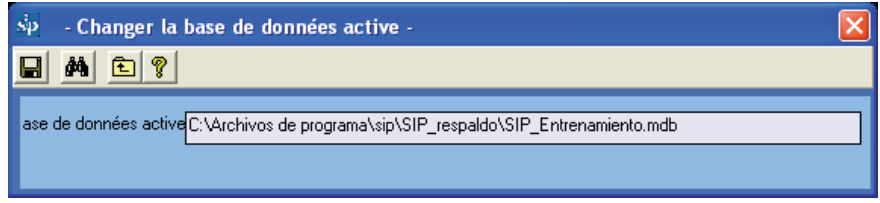

Enfin, on clique sur sauvegarder pour rendre efficace le changement.

Si la procédure a été correcte, la base active sera le fichier SIP\_Entraînement.MDB et sera affiché sur le bord inférieur gauche de l'écran principal du SIP (voir base de données active). Certaines tâches peuvent être exécutées automatiquement pendant la procédure de sélection de la base active, par exemple, la procédure de mise à jour de la base.

Chaque fois que vous démarrez le système, vérifiez que la base de données active est la souhaitée en corroborant cela par le nombre de cas affiché su bout inférieur droit de l'écran principal.

**Copie de Sécurité d'information.** ECette option a été conçue pour pouvoir faire la copie de sécurité de la base sélectionnée actuellement ou base active.

Il est important de remarquer que s'il y a une sélection par date, par variables ou par type de base, le SIP fera seulement une copie de sécurité des cas sélectionnés.

Pour faire une copie de sécurité il faut faire les pas suivants:

Tout d'abord, on clique sur le menu supérieur *"Programmes d'Administration"* et à son intérieur sur l'option *"Copie de Sécurité d'information"*. Cette option est aussi disponible à partir des boutons principaux ou en appuyant sur les touches Ctrl R.

Immédiatement s'affichera la fenêtre correspondante. Comme on y peut voir, elle ne permet pas de changer la base de données active. C'est pourquoi, si nous voulons faire une copie de sécurité d'une base différente, il faudra la sélectionner au préalable, en utilisant la procédure

décrite en *"Changer base de données active"*.

Le SIP créera un fichier de données que sera sauvegardé dans le dossier SIP Copie de sécurité dans le dossier où a été installé SIP. Pour nous assurer que la copie de sécurité ne surcharge pas une copie de sécurité précédente, le nom du fichier se créera automatiquement avec le mot SIP suivi de la date du jour, de la façon suivante:

Ex.: une copie de sécurité faite le 3 de avril 2008 s'appellera par défaut: SIP20080403. MDB.

En cliquant sur sauvegarder, la copie de sécurité sera faite et informera par la suite du succès de la procédure.

Si une autre destination était nécessaire (par exemple, un dispositif extractible) pour la base de données dont il faut faire la copie de sécurité, utilisez le bouton de recherche de la barre supérieure et s'affichera le tableau de gestion d'unités et fichiers de Windows.

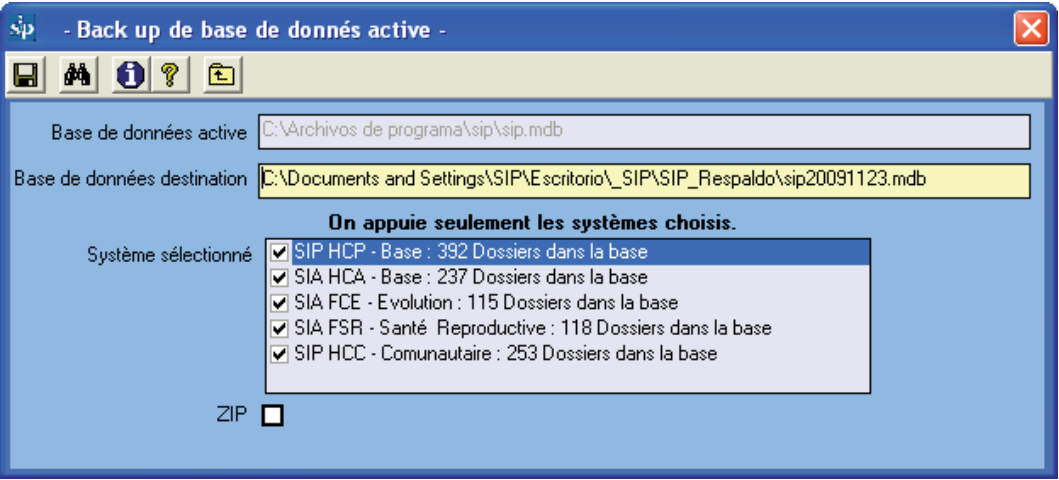

Sur l'image précédente nous voyons que le système de copie de sécurité a détecté automatiquement d'autres cas, en plus des données SIP. Il y a aussi des données dans les autres systèmes de CLAP/SMR: SIP Communautaire, SIA, etc. En cas de faire seulement une copie de sécurité des données SIP il faudra procéder comme suit:

![](_page_54_Picture_71.jpeg)

L'item "SIP" est disponible pour réduire considérablement le volume du fichier dont il faut faire la copie de sécurité. Cette option est très utile pour envoyer l'information par courrier électronique, etc.

Rappelez-vous que si vous voulez changer le nom du fichier de copie de sécurité, celuici devra être toujours précédé du mot SIP. Autrement, le système ne le reconnaîtra pas comme propre.

**Réduire le volume de base active.** Avec l'utilisation permanente du SIP il peut arriver que le volume de la base de données active augmente inutilement. C'est pourquoi on a créé ce programme qui essaye d'optimiser son volume.

![](_page_54_Figure_5.jpeg)

**Préparer base pour envoi.** Cette option prépare la base de données active pour l'envoyer a un centre concentrateur de données, que ce soit sur le plan Central, Provincial, Départemental ou autres.

Avant d'expliquer la procédure de préparation il est souhaitable de faire quelques remarques.

Pendant la procédure, se génère une base de données différente à l'active, raison pour laquelle la précédente ne risque pas d'être modifiée. Il est important de remarquer que le nouveau fichier n'est pas précisément une copie de sécurité de la base active, puisque les données patronymiques sont éliminées de la base destination pendant la procédure. Si on veut faire une copie de sécurité de l'information, il faut utiliser le programme *"Copie de sécurité d'information".* 

Après ces remarques, nous devons suivre les pas suivants, afin de préparer la base pour envoi :

Tout d'abord, on clique sur le menu supérieur *"Programmes d'Administration"* et à l'intérieur, sur l'option *"Préparer base pour envoi".* 

Remarquez que de même que dans le programme de copie de sécurité, on ne pourra pas changer la base active.

Si c'est nécessaire, il doit être choisi au préalable, comme on a déjà vu.

Pour choisir la destination de la base pour envoi, il faut utiliser le bouton de recherche correspondante (binoculaires).

Comme dans d'autres programmes, le SIP proposera un nom alternatif qui se génère avec le mot "SIP Envoi" suivi de la date du jour avec le même critère que dans le programme de copie de sécurité.

Une fois le fichier de destination défini, il faudra remplir le reste des formalités.

L'item "questions et commentaires" a été conçu pour entrer un texte optionnel qui sera envoyé avec le fichier de données au centre correspondant.

Ex.: Prière d'envoyer histoires cliniques.

Le reste des options sont d'une grande importance car elles rendront identifiable la base de données dans un fichier regroupé de volume supérieur.

Nous choisirons, en dépendant du lieu où nous nous trouvons, le pays, la province et le département.

![](_page_56_Picture_65.jpeg)

Pour terminer nous cliquons sur sauvegarder.

Par la suite, comme pour d'autres procédures le SIP avertit que la tâche ne doit pas être annulée par l'usager. Finalement on est informé du succès de la procédure effectuée.

Il est important de remarquer que le système ne fait pas l'envoi de l'information, il la prépare pour être envoyée de la manière que souhaite l'usager.

**Créer base de données vide.** Pendant qu'on travaille avec le système, il peut s'avérer nécessaire de créer une base de données vide dans le but d'y inclure postérieurement plus d'une maternité, une certaine période de temps, etc. C'est dans ce but qu'on a créé cette option.

Tout d'abord nous cliquons sur le menu supérieur *"Programmes d'Administration"* et à l'intérieur sur l'option *"Créer base de données vide".*

Le reste de la procédure est bien simple ; il suffit de choisir où va tenir le fichier de données (avec le bouton de recherche) ou laissez que le système décide pour nous l'option automatique qui apparaît dans la boîte de texte.

![](_page_56_Picture_66.jpeg)

La base créée est la même que celle qui se distribue avec le SIP quand il est installé pour la première fois.

**Regrouper bases des données.** L'utilisation de ce programme peut s'avérer un peu compliquée, mais il est conçu pour faciliter le regroupement de bases des données par les ministères ou centres.

Pendant le regroupement, la procédure de sélection de fichiers peut s'avérer ennuyeuse. C'est pour cette raison que le bouton de recherche du programme de regroupement sélectionne tous les fichiers à format SIP dans un certain dossier et pas seulement un.

Rappelez vous que le SIP regroupera seulement les bases des données ayant le format SIP attendu (format SIP2007). Pour savoir comment convertir la base de données il faut lire la section suivante.

En guise d'exemple, si nous voulions regrouper tout un département ou province, nous devrions faire les pas suivants:

- 1. Copier sur un dossier de l'ordinateur (nous pouvons l'appeler Regroupé) toutes les bases envoyées, (comprenant par bases envoyées celles qui ont le format SIP\_ Envoi-).
- 2. Nous créons une base de données vide, par exemple SIP\_Département.MDB comme on a vu dans la section précédente, que nous mettrons, pour l'exercice dans le dossier SIP\_ Copie de sécurité
- 3. Ensuite, nous sélectionnons le fichier (SIP\_Département.MDB) à travers l'outil correspondant à travers le menu: programmes d'administration, changer base de données active
- 4. Nous démarrons le programme de regroupement en cliquant sur le menu Supérieur "Programmes d'Administration" et à l'intérieur l'option "Regrouper des bases de données"
- 5. Avec le bouton de recherche, nous choisissons l'un des fichiers à regrouper que nous avions copié au préalable sur le dossier Regroupés
- 6. S'il y a plus d'un fichier à regrouper dans le dossier, le système les détectera tous et il essaiera de les ajouter. Si l'on veut en exclure quelqu'un, il suffit de le démarquer, à partir de la case carrée qui se trouve à gauche du nom du fichier.
- 7. Une fois les fichiers sélectionnés, nous cliquons sur sauvegarder qui commencera le regroupement l'un après l'autre. Ceux-ci seront ajoutés à la base active.

![](_page_58_Picture_61.jpeg)

Ces procédures peuvent être longues. Tout dépend de la quantité de bases et de cas à regrouper et elles ne doivent être interrompus par l'usager en aucun moment. C'est pourquoi il faut choisir le meilleur moment pour les effectuer.

**Conversion de versions précédentes.** Ce programme est utilisé pour convertir au format SIP2007 des bases de données qui se trouvent uniquement en format SIP2000.

Tout d'abord, nous cliquons sur le menu supérieur "Programmes d'Administration" et à l'intérieur sur l'option "Conversion de versions précédentes".

Avec le bouton de recherche, on choisit la base de données avec le format SIP2000 que nous voulons convertir dont les cas seront ajoutés à la base de données active. C'est la raison pour laquelle si vous voulez créer une base indépendante avec les données converties, il faut créer au préalable une base de données vide, l'activer avec l'option de

Après avoir choisi le fichier à convertir, on clique sur enregistrer, ce qui fera démarrer la conversion.

menu décrite avant et finalement exécuter le programme de conversion de bases.

![](_page_59_Picture_75.jpeg)

Il est possible que pendant la procédure de conversion certaines données ne gardent pas l'intégrité nécessaire pour être converties. La raison des inconvénients éventuels sera informée dans la grille correspondante.

![](_page_59_Picture_76.jpeg)

Cette procédure peut mettre quelques minutes. Tout dépend de la quantité des cas à convertir et ne doit pas être interrompue. Une barre dynamique indiquera le progrès de la conversion.

**Configuration générale.** Dans ce programme nous avons la possibilité d'indiquer au SIP certaines options de configuration.

Tout d'abord, nous cliquons sur le menu supérieur "Programmes d'Administration" et à l'intérieur de celui-ci sur l'option "Configuration générale".

Dans ce programme on dispose des options suivantes :

- Sélectionner la langue de travail de SIP. Il faut remarquer qu'au cas où le mot à afficher ne sera pas encore traduit, il sera affiché en espagnol.
- Sélectionner le pays où l'on veut travailler. Cela s'avère très utile, car pour certains pays on dispose d'un codage des maternités. Cette liste peut être consultée à partir de l'option correspondante dans le programme d'entrée d'histoire clinique.
- Entrer un texte dans le but de personnaliser davantage les informations statistiques Le texte s'affichera dans la fenêtre principale SIP (sur la barre des titres) et dans chacun des reports.
- Valider pendant l'entrée de l'Histoire Clinique, le codage des institutions. Pour ce faire, il faut au préalable télécharger la liste des codes des institutions.
- Essayer d'afficher les reports au cas où ceux-ci ne s'afficheront pas correctement.
- Activer les formulaires complémentaires, distribués avec le SIP. Bien que l'utilisation de ces formulaires soit semblable à celle de l'HCP les références à ceux-ci, ne sont pas comprises dans ce mode d'emploi.
- Cette option est disponible pour pouvoir sélectionner dans la base de données active: a) tous les registres.
	- b) ceux qui ont été entrés avec la version SIP2007
	- c) seulement ceux qui ont été convertis. Cela ne comprend pas ceux de l'item précédent.

![](_page_60_Picture_88.jpeg)

**Aides et manuels.** ECette option permet d'afficher les différents aides et manuels qui sont distribués avec le SIP ainsi que le matériel d'appui correspondant.

**A propos de.** Nous avons à votre disposition, ici, l'adresse de la page Web de CLAP/ SMR et le courrier électronique pour envoyer les consultations correspondantes, ainsi que le numéro interne de la version.

# **SECTION V RÉPONSES À DES EXERCICES ET CAS SIMULÉ POUR L'ENTRÉE DE DONNÉES**

# **Solutions à des Exercices**

#### *Exercice 1.*

*Selon la procédure décrite, cherchez dans la base de données d'entraînement( voir Base de Données Active) la ou les histoires avec la condition Age (maternel) 23 ans et Poids à la naissance 3006. S'il en existe seulement une, récupérez-la.* 

*Solution:* Il existe une seule histoire avec ces critères de sélection. Le "Numéro d'Identité" est 33700396.

#### *Exercice 2.*

*Selon la procédure décrite, cherchez dans la base de données d'entraînement (voir Base de Données Active) la ou les histoires avec manque de données dans la variable Poids à la Naissance, informez combien d'histoires n'ont pas cette donnée consignée.* 

*Solution: Il existe deux histories avec manque d'information quanta au poids à la naissance.* 

#### *Exercice 3.*

*Selon la procédure décrite, cherchez dans la base de données d'entraînement (voir Base de Données Active) sélectionnez une population remplissant les conditions suivantes: Age (maternel) entre 10 et 15 ans, ou plus de 35 et moins de 46 ans.* 

*Solution: La sélection devrait être la suivante.*

![](_page_61_Picture_96.jpeg)

#### *Exercice 4.*

*Selon la procédure décrite, cherchez dans la base de données d'entraînement (voir Base de Données Active), sélectionnez la population avec les conditions suivantes: "Grossesses préalables": 4 à 6 et "Echec de la Méthode Contraceptive": DIU.* 

*Solution: La sélection devrait être la suivante.*

![](_page_62_Picture_43.jpeg)

#### *Exercice 5.*

*Selon la procédure décrite, éliminez la variable de sélection Gestation préalable 4 à 6 de la sélection faite à l'exercice 4.* 

*Solution:* La sélection finale serait la suivante.

![](_page_62_Picture_44.jpeg)

#### *Exercice 6.*

*Selon la procédure décrite, cherchez dans la base de données d'entraînement (voir Base de Données Active) sélectionnez*  la population de femmes enceintes ayant fini leur grossesse en 2007.

*Solution: La sélection serait la suivante.* 

![](_page_62_Picture_45.jpeg)

#### *Exercice 7.*

Selon la sélection précédente par dates (la population de femmes enceintes ayant fini leur grossesse en 2007), ajoutez la *sélection par variables: "Naissance": vivant. Informez le nombre d'opérations césariennes et la fréquence relative sur les cas valables.*

*Solution: Le rapport serait le suivant.*

![](_page_63_Picture_44.jpeg)

*Exercice 8.* Selon la sélection précédente par dates (population de femmes enceintes ayant fini leur grossesse en 2007) Et par variables (Naissance: vivant) décrivez la variable "Fin de l'accouchement" stratifiée pour "Eclampsie".

*Solution: Le rapport serait le suivant* 

![](_page_64_Picture_1.jpeg)

*Exercice 9. Attention ! Sur la base de données d'entraînement (voir Base de Données Active) éliminez les sélections par variables et par dates faites dans les exercices précédents . En exécutant la fonction "Renseignements d'Indicateurs de Base" indiquez quel est le nombre de nouveaux-nés avec un poids à la naissance inférieur à 2500 grammes.* 

*Solution.* Il y a 49 nouveaux nés avec un poids à la naissance inférieur à 2500 grammes.

*Exercice 10. Selon la procédure décrite, cherchez dans la base de données d'entraînement (voir Base de Données) les fréquences absolues et relatives de manque de données dans la variable "Fin d'accouchement".* 

*Solution.* Il y a 29 histoires, 7.40 % du total de la base, sans la donnée de fin.

# **Exercice de remplissage de l'Histoire Clinique Périnatale.**

# **Consigne de travail**

Cet exercice commence avec le remplissage de l'Histoire Clinique Périnatale (HCP) et du Carnet Périnatal (CP) à travers la simulation d'un cas clinique ; ensuite le personnel sera entraîné dans l'utilisation du système dans l'ordinateur pour l'entrée des données, leur utilisation et l'exploitation de l'information.

Les participants disposeront d'un cas clinique simulé, d'une HCP, d'un CP et d'un exemplaire de la publication scientifique CLAP 1563 "Instructions de remplissage et définition de termes".

On fera la lecture su cas clinique, en consultant la définition des variables qui se trouvent dans la publication scientifique CLAP 1563 Les données seront registrées dans l'HCP et enfin elles seront copiées dans le CP. Les difficultés non résolues avec la publication 1563 seront notées et seront consultées au moniteur à la fin de l'atelier.

# **Cas clinique.**

Julia Teret habite Av. América 6937, dans la localité de Libertadores. On peut la joindre au numéro de téléphone 8613947. Elle se rend pour les visites visitas prénatales au Centre de Santé de "Libertadores" dont le code de service est 10622. Dans le Centre de Santé on lui délivre le CP après avoir confirmé sa grossesse. Son numéro d'identification est 16622897.

Elle a 36 ans (date de naissance le 18.03.70), on la considère d'ethnie métisse, elle sait lire et écrire et elle a complété les 6 années d'étude de l'enseignement secondaire. Elle est mariée et vit avec son mari.

Elle dit que sa mère et sa grand-mère ont souffert, mais elle avoue être en bonne santé.

C'est la deuxième fois qu'elle est enceinte. Le 6 août 1999 elle a eu son premier enfant, par accouchement vaginal, normal, sans complications, 40 semaines de gestation. Son fils a été normal et a pesé 3800 gramos.

Cette fois, elle et son mari ont décidé d'avoir un autre enfant, donc ils ont arrêté de "prendre des soins" 4 mois auparavant.

## **Première consultation**

Elle se rend à sa première visite prénatale le 18 de septembre 2006. Son poids habituel est de 60 kilogrammes. Elle mesure 1m65. Elle se rappelle avec précision que la date de sa dernière menstruation (FUM: sigle en espagnol) a été le 27.06.06, donc, le jour de la consultation elle avait 12 semaines d'aménorrhée.

Elle n'a jamais fumé et n'a pas été non plus exposée à la fumée du tabac dans sa maison ou dans son travail. Elle ne consomme ni alcool, ni drogues et ne fait pas allusion à des éléments qui pourraient faire soupçonner d'un type de violence quelconque.

Elle a été vaccinée contre le tétanos lors de sa grossesse précédente et sait qu'elle a été vaccinée contre la rubéole dans son enfance.

Selon le CP de sa grossesse précédente, le groupe sanguin est O Rh positif.

L'inspection de la bouche, n'a pas montré de lésions, les dents n'avaient pas de caries et les gencives ne montraient pas d'éléments inflammatoires.

L'examen clinique des seins et du col de l'utérus a été normal. Lors de cette première consultation on constate un poids de 63,3 kilogrammes, tension artérielle de 110/70. Se le On lui demande les routines de laboratoire (y compris HIV). Etant donné qu'on ne fait pas les examens pour toxoplasmose, on procède à informer sur les soins qu'elle doit prendre pour diminuer les possibilités de la contracter pendant la grossesse.

On n'a pas demandé de frottis, car le dernier datait de juillet 2006.

On lui indique du fer et de l'acide folique par voir orale.

Même si cliniquement tout va bien, comme le Centre de Santé offre la possibilité de faire des échographies, on lui demande aussi une échographie obstétricale.

### **Deuxième consultation**

Elle s'y rend le 12.11.06. Elle a 20 semaines d'aménorrhée. Elle dit qu'elle sent des mouvements fœtaux. Elle pèse 66,4 kilogrammes, la tension artérielle est de 100/60 et la hauteur utérine de 19 cm. La fréquence cardiaque foetale est de 140 battements par minute.

Elle apporte les résultats de laboratoire qui informent que le dépistage de syphilis est négatif, Hémoglobine 12,8 g, bactériurie normale, glycémie 0,90 g/dl, test sérologique pour la maladie de Chagas négatif. Elle doit continuer à prendre du fer et de l'acide folique par voie orale.

L'échographie informe de la grossesse d'un foetus unique en âge de gestation conforme à l'aménorrhée.

# **Troisième consultation**

Elle s'y rend le 23.12.06, elle pèse 68,9 kg, tension artérielle 110/70, 26 semaines d'aménorrhée, hauteur utérine 25 cm, fréquence cardiaque foetale 142 battements par minute. On lui demande les routines de laboratoire (y compris HIV). Les mouvements foetaux sont plus énergiques. Elle continue avec le supplément de fer et acides foliques.

# **Quatrième consultation**

Elle s'y rend le 30.01.07, elle pèse 70,5 kg, tension artérielle 130/80, 31 semaines d'aménorrhée, hauteur utérine 28 cm, fréquence cardiaque foetale 144 battements par minute. Les rapports de laboratoire montrent que le dépistage de syphilis est négatif, hémoglobine 11,4 g, bactériurie et protéinurie négative. Les mouvements foetaux sont normaux. Elle continue avec le supplément de fer et acides foliques et on demande glycémie.

# **Cinquième consultation**

Elle s'y rend le 26.02.07, elle pèse 73 kg, tension artérielle 130/80, 35 semaines d'aménorrhée, hauteur utérine 32 cm, fréquence cardiaque foetale 142 battements par minute. Le fœtus bouge bien et sa tête est palpable sur le pubis. Les rapports du laboratoire informent glycémie de 1,00 g/dl. Elle continue avec le supplément de fer et acides foliques On demande une étude pour détecter l'état du Groupe B Streptocoque transporteur.

# **Consultation pour l'accouchement**

Le 10.03.07 elle vient accompagnée de son mari à la Maternité de l'Hôpital (établissement 27536) Elle entre à 10h10. A l'entrée, JT remet son CP. On assigne le même numéro d'identification à la histoire clinique périnatale. Elle a 37 semaines de gestation fiables d'après FUM et ECHO. On constate 2 cm de dilatation, membranes intactes, température axillaire 36,8º C, présentation céphalique en avantplan, 3 contractions en 10 minutes, fréquence cardiaque foetale de 136 battements par minute. Cliniquement le foetus a la taille conforme à l'âge de gestation.

Elle apporte le résultat de l'étude du Groupe B Streptocoque, qui est négatif.

A 10 heures, le 11.03.07, la mère dit qu'elle a envie de la poussée et on constate une dilatation complète avec présentation en troisième plan. Elle a son accouchement vaginal à 10h15, en céphalique, en position décubitus dorsal, sans épisiotomie, et on constate une déchirure périnéale de 1er degré.

Le nouveau-né a été mis sur le ventre de la mère et on a lié le cordon, quand les pouls des artères ombilicales ont cessé, environ trois minutes après la naissance. L'accouchement a été spontané. L'examen du placenta a montré qu'elle a accouché de façon complète. Après l'accouchement on a administré des ocitociques. Depuis qu'elle est entrée, la mère a toujours été accompagnée de son mari.

Le nouveau-né, de sexe masculin, es observé par le personnel du secteur, qui assigne 9 points de APGAR, à la première minute et 10 points à la cinquième minute. Le nouveau-né est éveillé, respire normalement, n'a pas de défaits extérieurs et pleure vigoureusement quand on le retire pour le peser et l'habiller. Son poids est de 3230 g, la longueur est de 49,0 cm et le périmètre céphalique de 36.5 cm. L'âge de gestation estimée par examen physique est conforme à l'aménorrhée. Il urine normalement et a eu une déposition de méconium sans particularités.

# **Soins lors des suites de couche**

La mère et le nouveau-né sortent ensemble de la salle d'accouchements et sont menés à une chambre où ils restent jusqu'à la sortie.

Le 13.03.07 à 10h15, mère et enfant ont l'autorisation de sortir. Avant la sortie la mère reçoit des recommandations pour ses propres soins et les soins de son fils. On insiste sur l'importance de la position décubitus dorsale (sur le dos) lorsqu'il est couché dans le berceau et sur l'allaitement direct exclusif. On lui a aussi offert des méthodes contraceptives et on lui a donné des conseils là-dessus. On coordonne une consultation conjointe en clinique pour le contrôle de l'enfant et de la mère 7 ou 10 jours après la sortie.

Le dépistage de syphilis du sang du cordon est négatifs et les valeurs de TSH sont normales. Il pèse 3110 g et quelques heures avant il a reçu seulement du lait maternel: le nouveau-né a été vacciné contre la tuberculose.